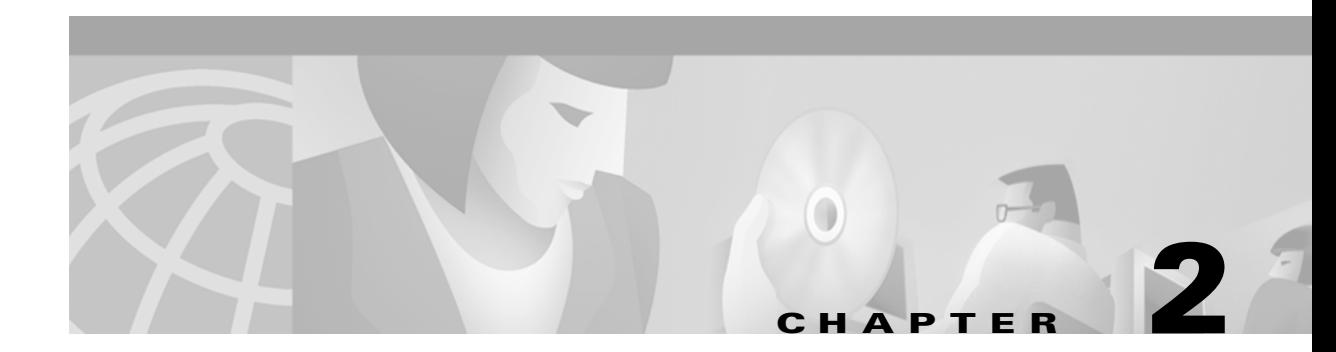

# **Base Station Client Utility**

This chapter provides a general introduction to the Cisco Aironet Base Station Client Utility (BSCU) and describes the installation, screens, and options.

Here's what you'll find in this chapter:

- **•** [Overview, page 2-2](#page-1-0)
- **•** [Configuring the Wireless PC, page 2-5](#page-4-0)
- **•** [BSCU Installation and Setup, page 2-5](#page-4-1)
- **•** [Client Pull-Down Menu Options, page 2-7](#page-6-0)
- **•** [Base Station Pull-Down Menu, page 2-25](#page-24-0)
- **•** [Options Pull-Down Menu, page 2-42](#page-41-0)
- **•** [Getting Help, page 2-45](#page-44-0)
- **•** [Exiting BSCU, page 2-46](#page-45-0)

Г

# <span id="page-1-0"></span>**Overview**

The Cisco Aironet Base Station Client Utility (BSCU) simplifies the configuration and setup of the base station and the associated Cisco Aironet IEEE 802.11 DSSS client radio card (hereafter refered to as the *client radio card*) in the wireless PC. With the utility, you can configure and upgrade firmware on the client radio card, configure and upgrade firmware in the base station, perform diagnostic tests on the wireless network, and view current status and statistics of the client card.

⁄!\

**Caution** Installing the BSCU configures the client radio card for Home Networking. To use the radio card in an enterprise system, you must reconfigure the card for the enterprise network using the Cisco Aironet Client Utility (ACU). The ACU is located on the Cisco Aironet 340 Series Base Station CD.

### **Requirements**

The BSCU requires an installed Cisco Aironet client radio card in a PC running one of the following operating systems:

**•** Microsoft Windows 95

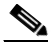

**Note** To support BSCU in Windows 95 and 95A requires the installation of IE4 or greater for needed networking files.

- **•** Microsoft Windows 98
- **•** Microsoft Windows NT
- **•** Microsoft Windows 2000
- **•** Microsoft Windows Me

## **Information You Need For Configuration**

The base station is configured from a wireless PC with a client radio card. For wireless devices to establish initial communications with the base station, certain parameters must be set on the wireless devices and the base station. For proper operation, parameters in the base station must match the ISP settings.

Before configuring the base station, gather the following information (your network administrator or ISP should be able to provide any missing information):

- **•** Choose the operating mode of the base station from the following options:
	- **•** Cable or DSL modem mode for connections to an ISP through a cable or DSL modem.
	- **•** Dial-up mode connects the base station to a telephone line and uses the internal modem to communicate with an ISP.
	- **•** PPP-over-Ethernet mode connects the base station to an ISP by using a Point-to-Point Protocol over a cable or DSL modem.
	- **•** Access Point mode supports a standalone wireless network or connects to an internal LAN for wireless access. This configuration allows wireless terminals to access local LAN resources such as printers and servers.
- **•** For radio parameters, the following information is needed:
	- **•** SSID—Service Set Identifier (SSID) is a special unique name assigned to a wireless radio network for identification purposes. To communicate, all wireless PCs and the base station must use the same SSID. Typically, this can be any name (1 to 32 ACSII characters); for example: Fido, Rover, 123, Air Plane, Apollo 10, Base Station 1, Charlie Brown, Alice, and so on.
	- **•** WEP Encryption Key—A special sequence of characters used to restrict access to the wireless network. If you are using encryption, all wireless PCs and the base station must use the same encryption key. This is the same as the Wired Equivalent Privacy (WEP) Key parameter of an enterprise wireless device. Typically, this can be any value (1 to 13 ASCII characters or 1 to 26 hexadecimal characters); for example: 1234567890123, 5ABC234590123, 101Hubble2011, a@5gh%jk&V2+\$, 31A454F1234BC89DE45CDE1237, and so on.

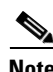

**Note** In some ISP systems, the Login username might have a longer format similar to *username@ISPname.net*, or *username@netname.ISPname.net*.

- **•** For dial-up modem operation, gather the following information:
	- **•** Login username—The name of the ISP account.
	- **•** Login password—The password associated with the ISP account.
	- **•** Phone number—The dial-in telephone number for the ISP.
	- Tone or pulse dial—A telephone line setting used by the modem.
	- **•** Domain name—The domain name of the ISP network; for example: *ISPname.net* or *netname.ISPname.net*.
- **•** For Cable or DSL modem operation, gather the following information:
	- **•** Base station name—The name assigned to the base station.
	- **•** Auto DHCP—Indicates whether an external DHCP server is used.
	- **•** Base station IP address—The ISP assigned external address.
	- **•** Subnet Mask—The ISP assigned subnet mask.
	- **•** Default Gateway—The ISP assigned gateway.
	- **DNS Server 1—The ISP assigned primary server.**
	- DNS Server 2—The ISP assigned secondary server.
	- **•** Domain name—The domain name of the ISP network; for example: *ISPname.net* or *netname.ISPname.net*.
- **•** For PPP-over-Ethernet operation, gather the following information:
	- **•** Login username—The name of the ISP account.
	- **•** Login password—The password associated with the ISP account.
	- **•** Service name—The name of the ISP service.
	- **•** Domain name—The domain name of the ISP network; for example: *ISPname.net* or *netname.ISPname.net.*
- **•** For Access Point operation, gather fhe following information:
	- **•** Base station name—The name assigned to the base station.
	- **•** Auto DHCP—Indicates whether an external DHCP server is used.
	- **•** Base station IP address—The base station assigned IP address.
	- Subnet Mask—The base station network subnet mask.
	- **•** Default Gateway—The network gateway.
	- **DNS** Server 1—The network primary server.
	- **DNS Server 2—The network secondary server.**

# <span id="page-4-0"></span>**Configuring the Wireless PC**

You can use the BSCU from a wireless PC to set and change the base station's configuration parameters. However, the wireless PC must be properly configured to communicate with the base station. To revise the wireless PC network parameters, refer to Appendix C, "Wireless PC Network Settings," and the Help guides provided by your operating system.

- **Step 1** In the PC's TCP/IP Protocol properties set your radio card to automatically obtain an IP address from a DHCP server. This is the easiest and recommended method; however, you can manually set the following IP address information:
	- **•** Set the IP address to 192.168.200.xxx. Where *xxx* is a value from 102 to a maximum value of 254.
	- **•** Set the subnet mask to 255.255.255.000.
	- **•** Set the default gateway to 192.168.200.1.

# <span id="page-4-1"></span>**BSCU Installation and Setup**

The BSCU is installed from the Cisco Aironet 340 Series Base Station CD shipped with the unit. The setup program installs the BSCU and the Base Station Connection Status utility (see Chapter 4).

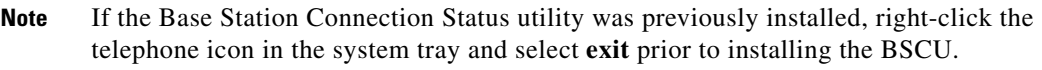

Follow these steps to install the BSCU:

- **Step 1** Put the Cisco Aironet 340 Series Base Station CD in the CD-ROM drive of the wireless PC used to configure the base station.
- **Step 2** Use Microsoft Windows Explorer to view the contents of the CD. Double-click the **BSCU** folder, and double-click the **setup.exe** file. Follow the steps provided by the installation wizard.

**Note** You can specify a specific destination and program folder or use the default folders indicated by the BSCU.

**Step 3** Select **Talk To A Base Station To Access The Internet**, when requested by the installation wizard.

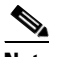

**Note** The option *Talk Directly To Other Computers* is not used with the base station.

After the utility is installed, double-click the **BSCU** icon located on the computer desktop to activate the utility. The BSCU main screen is shown in [Figure 2-1](#page-5-0).

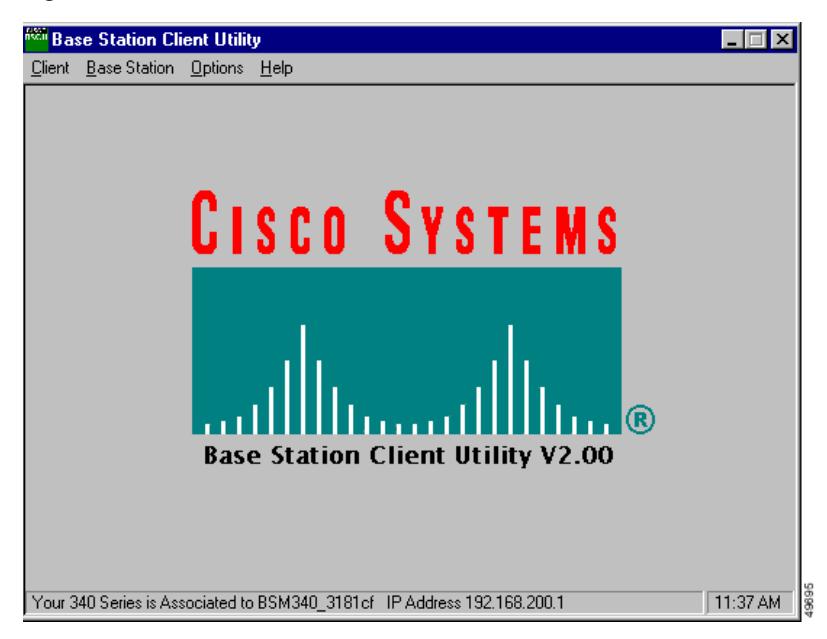

<span id="page-5-0"></span>*Figure 2-1 BSCU Main Screen*

The main screen provides a status line and the time on the bottom of the screen. The status line indicates whether the client radio card is associated or not. When it is associated, the status line indicates the base station name and the IP address where it is associated. If the client radio card is unable to obtain the IP address from the base station, the base station MAC address is displayed.

The main screen contains four pull-down menu options:

- Client—used to change the client radio parameters (see [page 2-7\)](#page-6-0). From this selection, you can configure a client radio card to match base station settings, examine wireless network information, test the wireless network, or load new firmware into a client radio card.
- Base Station—used to set-up the base station and client radio card ([page 2-25](#page-24-0)). From this selection, you can initially configure or change base station settings, select operating modes (connection types) or load new base station and modem firmware.
- Options—used for optional features (see [page 2-42](#page-41-0)). From this selection, you can load client radio card configuration information to a floppy disk for use in setting up additional wireless PCs or change the BSCU Status Bar clock to display seconds.
- **•** Help—provides help on the BSCU screen parameters (see [page 2-45\)](#page-44-0).

When initially setting up or changing base station parameters, use the Base Station tab. From this tab, you can configure the base station parameters and the BSCU will automatically configure the client radio card to match your settings.

After you set up or change the base station parameters, use the Client tab in all the other wireless PCs to configure their client radio cards to match your new base station settings.

a pro

### <span id="page-6-0"></span>**Client Pull-Down Menu Options**

The Client pull-down menu (see [Figure 2-2\)](#page-6-1) specifies several options that are associated with the client radio card in the PC. [Table 2-1](#page-6-2) describes the pull-down menu options.

<span id="page-6-1"></span>*Figure 2-2 Client Pull-Down Menu Screen*

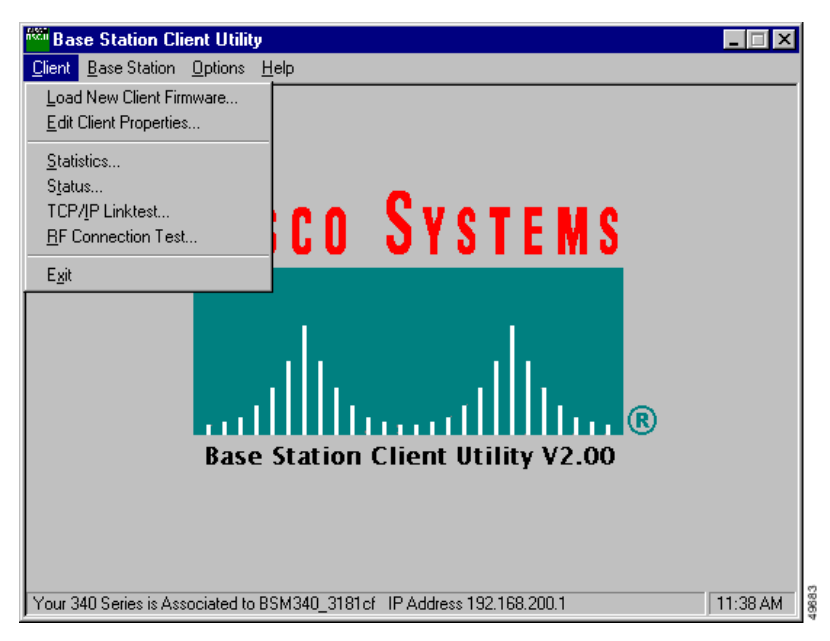

<span id="page-6-2"></span>*Table 2-1 Client Pull-Down Menu Options* 

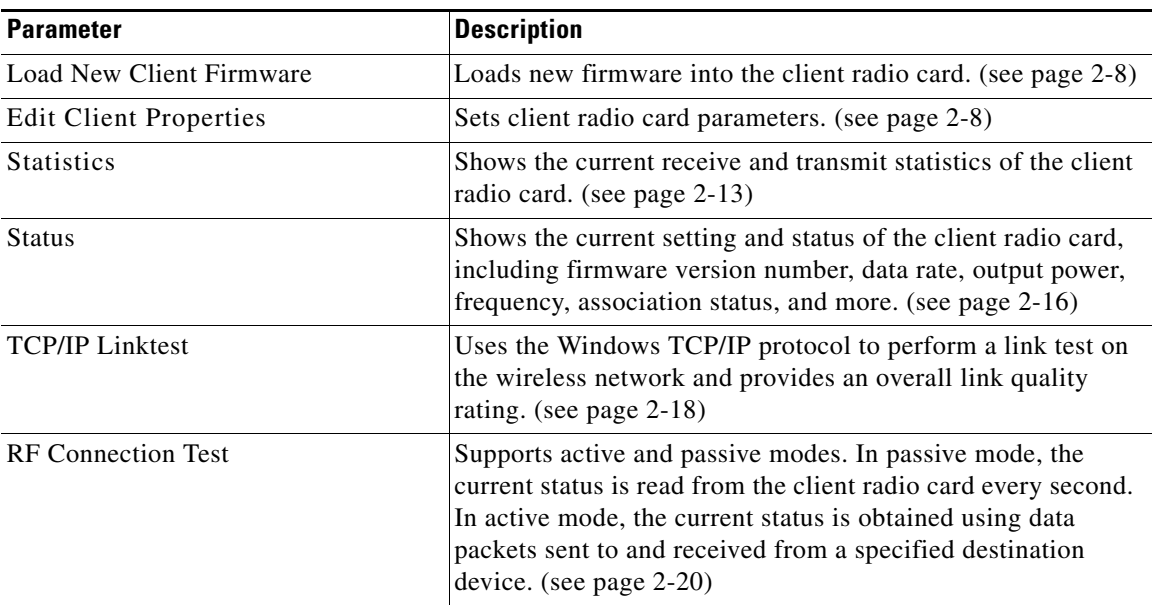

ſ

#### <span id="page-7-0"></span>**Load New Client Firmware**

This option loads new firmware into the client radio card located in the wireless PC running BSCU. When you select this option, an Open dialog box appears that helps you locate or specify the desired new firmware image file (similar to *filename.img*).

After you specify the firmware image file, the client radio card's firmware is updated and a completion status is displayed.

**Caution** If power fails during the loading of new firmware, your client radio card might be inoperable. If you are unable to reload new firmware, contact technical support for assistance.

#### <span id="page-7-1"></span>**Edit Client Properties**

This option helps you verify or change the parameter settings for the client radio card in the wireless PC. The Wireless Client Network Parameters screen (see [Figure 2-3](#page-7-2)) appears when the Edit Client Properties option is selected. [Table 2-2](#page-8-0) describes the screen parameters and indicates how to change the values. [Table 2-3](#page-10-0) describes the buttons on the bottom of the screen.

<span id="page-7-2"></span>*Figure 2-3 Wireless Client Network Parameters Screen*

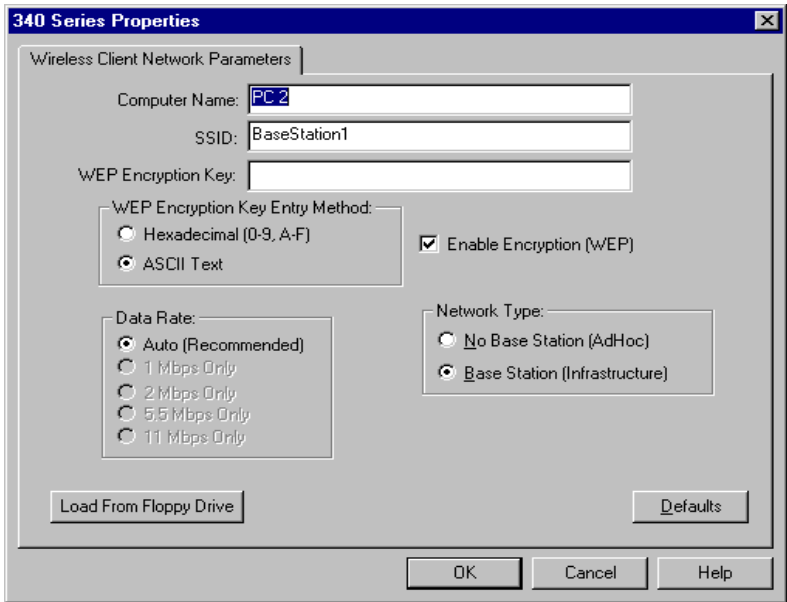

The Computer Name shown on the screen is the name used by your Microsoft operating system to identify your computer on the wired network. This name is also used to identify your wireless PC on the wireless network. This name must be unique for each wireless PCs.

9688

**Caution** Inadvertently changing the Computer Name setting can cause other network programs on the PC to be inoperable and your PC login password to be unrecognized. *Use caution when changing this setting.*

**The State** 

 $\begin{picture}(20,5) \put(0,0) {\line(1,0){15}} \put(0,0) {\line(1,0){15}} \put(0,0) {\line(1,0){15}} \put(0,0) {\line(1,0){15}} \put(0,0) {\line(1,0){15}} \put(0,0) {\line(1,0){15}} \put(0,0) {\line(1,0){15}} \put(0,0) {\line(1,0){15}} \put(0,0) {\line(1,0){15}} \put(0,0) {\line(1,0){15}} \put(0,0) {\line(1,0){15}} \put(0,0) {\line(1,0){15}} \put(0,0$ 

**Note** The SSID and WEP Encryption Key settings in the client radio card for all wireless PCs must exactly match the base station settings.

 $\mathscr{P}$ 

<span id="page-8-0"></span>**Note** For security reasons the WEP Encryption Key value is not constantly displayed. The key value is displayed while being entered and will display until you accept the changes on the Wireless Client Network Parameters screen, by clicking the OK button (see [Figure 2-3](#page-7-2)).

| <b>Parameter</b>                | <b>Description</b>                                                                                                    |
|---------------------------------|----------------------------------------------------------------------------------------------------|
| <b>Computer Name</b>            | The name assigned to the wireless PC and used to identify the<br>PC on the wireless and wired networks. All computer names on<br>a network must be unique. |
|                                 | To change this value, enter a new name in the entry box.                                                                                                   |
|                                 | Range: 1 to 16 ASCII characters                                                                                                    |
|                                 | <b>Default:</b> Operating system's Network paremeter setting                                                                                               |
| <b>SSID</b>                     | Identifies the base station's radio network and must be used by<br>all wireless devices communicating with the base station.                               |
|                                 | To change this value, enter a new name in the entry box.                                                                                                   |
|                                 | Range: 1 to 32 ASCII characters                                                                                                    |
|                                 | Default: tsunami                                                                                                    |
| WEP Encryption Key Entry Method | Selects the encryption key entry method.                                                                                                    |
|                                 | <b>Range:</b> Hexadecimal (0-9, A-F) or ASCII Text                                                                                                    |
|                                 | <b>Default:</b> Hexadecimal (0-9, A-F)                                                                                                    |

*Table 2-2 Wireless Client Network Parameters* 

 $\Gamma$ 

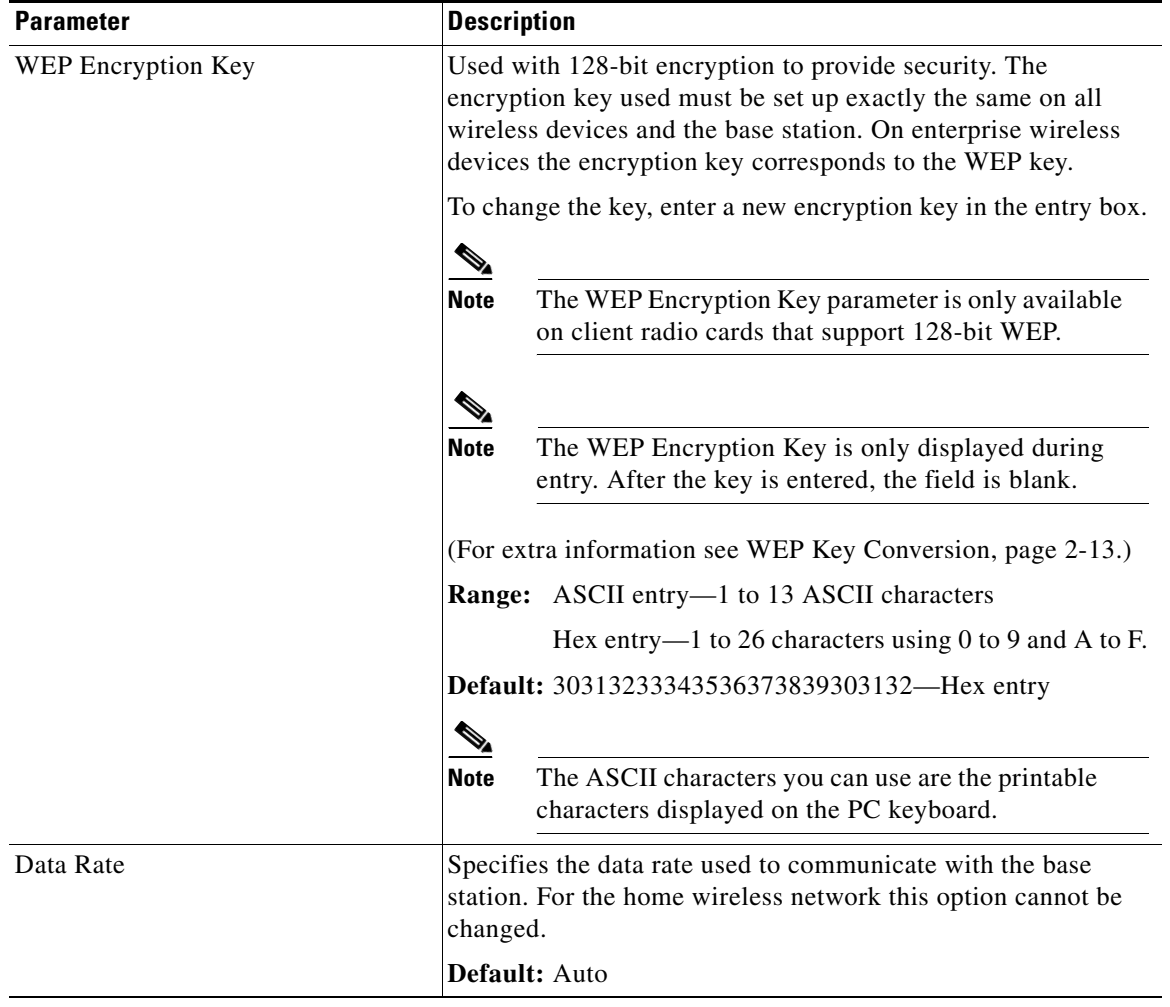

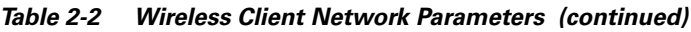

n

**The State** 

| <b>Parameter</b>        | <b>Description</b>                                                                                                    |  |
|-------------------------|----------------------------------------------------------------------------------------------------|--|
| Enable Encryption (WEP) | Enables or disables the use of 128-bit encryption. A check mark<br>in the selection box indicates WEP Encryption is enabled, and<br>a blank box indicates WEP Encryption is disabled.<br>To change this option, click in the selection box.<br><b>S</b>                                                                                                    |  |
|                         | <b>Note</b><br>This parameter is available only on client radio cards<br>that support 128-bit WEP.                                                                                                    |  |
|                         | <b>Range:</b> Enabled or Disabled                                                                                                    |  |
|                         | <b>Default:</b> 128-bit Encryption Enabled                                                                                                    |  |
| Network Type            | The Base Station (Infrastructure) option indicates the radio card<br>communicates with a base station. The No Base Station<br>(AdHoc) option indicates the radio card uses Ad-Hoc mode to<br>communicate with another wireless device (for additional<br>information refer to the Cisco Aironet Client Utility (ACU)<br>documentation for your client card). To change this option,<br>click the desired selection. |  |
|                         | <b>Range:</b> No Base Station (AdHoc) or                                                                                                    |  |
|                         | Base Station (Infrastructure)                                                                                                    |  |
|                         | <b>Default:</b> Base Station (Infrastructure)                                                                                                    |  |

*Table 2-2 Wireless Client Network Parameters (continued)*

#### <span id="page-10-0"></span>*Table 2-3 Buttons on the Wireless Client Network Parameters Screen*

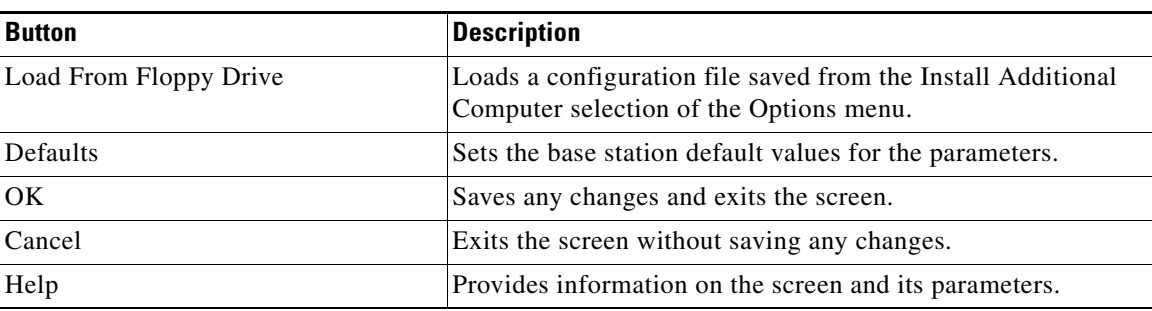

The base station's default parameters are shown below:

- **•** SSID—*tsunami*
- **•** Encryption key entry method—Hexadecimal (0-9, A-F)
- **•** WEP Encryption Key—*30313233343536373839303132 (Hex entry)*
- **•** Network Type—*Base Station (Infrastructure)*
- **•** Data Rate—*Auto*
- **•** Encryption—*Enabled*

Г

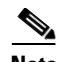

**Note** The following base station radio settings are not shown in the BSCU screens and you cannot change them in the utility.

- **•** Authentication Type—*Open*
- **•** Encryption—*128-bit Encryption*
- **•** Association—*Mixed Cells allowed*

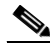

**Note** The base station default parameters are set to 128-bit encryption and mixed-cell operation. For client radio cards that do not support 128-bit encryption and mixed-cell operation, the BSCU does not provide the WEP Encryption Key and Enable Encryption (WEP) options.

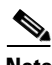

**Note** After the base station is configured with non-default values, mixed-cell operation is no longer active.

**The Second** 

#### <span id="page-12-0"></span>**WEP Key Conversion**

The BSCU supports two entry methods for the WEP Encryption Key parameter:

**•** ASCII—1 to 13 ASCII characters

When using the ASCII option, the BSCU converts each ASCII character into its corresponding 8-bit hexadecimal code value. For example: the entry *1 2 3 4 A B C ! @ # [* is converted into *31 32 33 34 41 42 43 21 40 23 5B 00 00* (spaces added for clarity). In this example, two null characters were inserted to complete the entry.

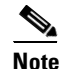

For entries less than 13 characters, the BSCU inserts ASCII null characters to complete the 13 characters. Each ASCII null character converts into the *00* hexadecimal character.

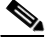

**Note** The entry is case sensitive; for example, the "a "character is different from the "A" character.

**•** Hexadecimal—1 to 26 characters, using 0 to 9 and A to F

When using the Hexadecimal option, the BSCU converts two entered characters into one 8-bit hexadecimal code. For example: the entry *1 2 3 8 9 0 5 6 A B C D E F 7* is converted into *12 38 90 56 AB CD EF 70 00 00 00 00 00* (spaces added for clarity). In this example, 11 null characters are inserted to complete the entry.

**Note** For entries less than 26 characters, the BSCU inserts ASCII null characters to complete the 26 characters. Two ASCII null characters convert into the *00* hexadecimal character.

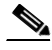

**Note** The entry is not case sensitive; that is, you can use upper or lower case alpha characters (A to F or a to f).

#### **Statistics**

The Statistics option provides the current receive and transmit statistics from the client radio card once per second. The 340 Series Statistics screen is shown in [Figure 2-4:](#page-13-0)

<span id="page-13-0"></span>*Figure 2-4 340 Series Statistics Screen*

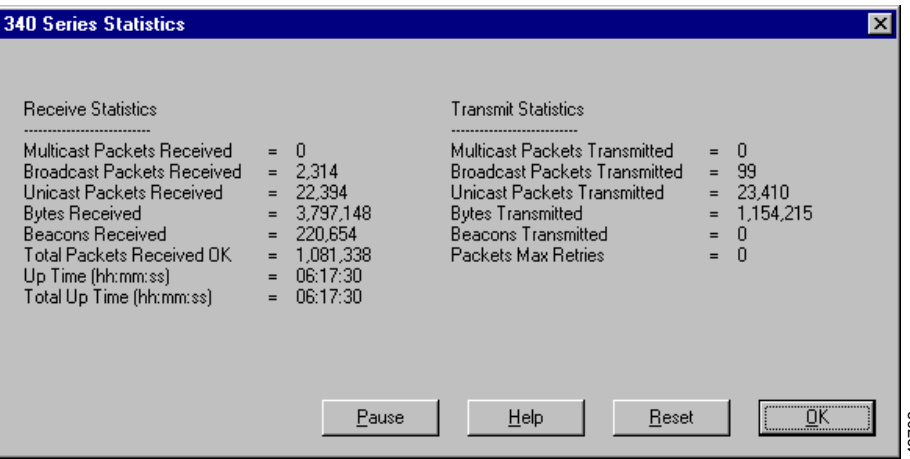

The 340 Series Statistics screen is divided into Receive Statistics and Transmit Statistics. The Receive Statistics area provides information regarding received data packets and beacons (see [Table 2-4\)](#page-13-1). The Transmit Statistics area provides information on transmitted data packets and beacons (see [Table 2-5\)](#page-14-0). The 340 Series Statistics screen is divided into Receive Statistics and Transmit Statistics Statistics area provides information regarding received data packets and beacons (see Transmit Statistics area provides informatio

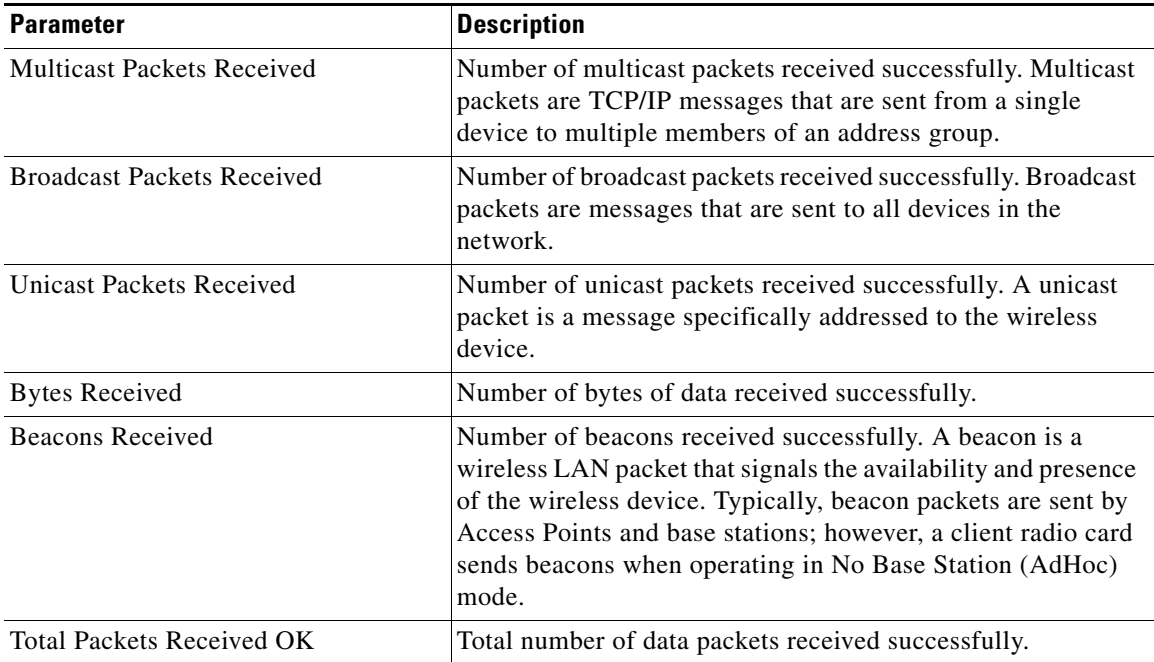

#### <span id="page-13-1"></span>*Table 2-4 Receive Statistics*

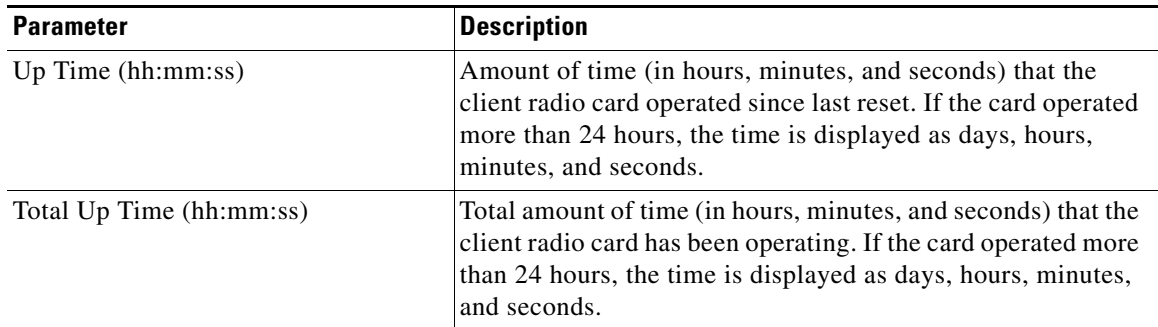

#### *Table 2-4 Receive Statistics (continued)*

#### <span id="page-14-0"></span>*Table 2-5 Transmit Statistics*

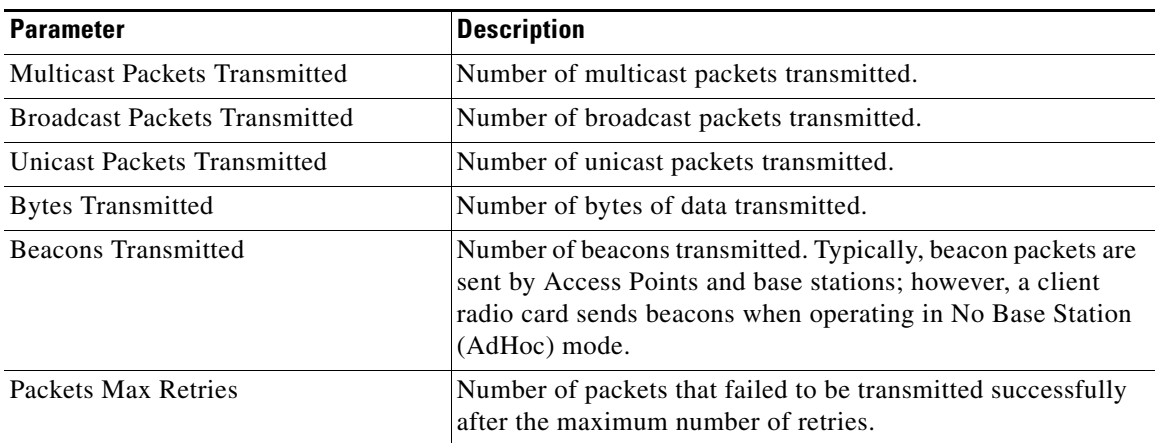

#### <span id="page-14-1"></span>*Table 2-6 Buttons on the Statistics Screen*

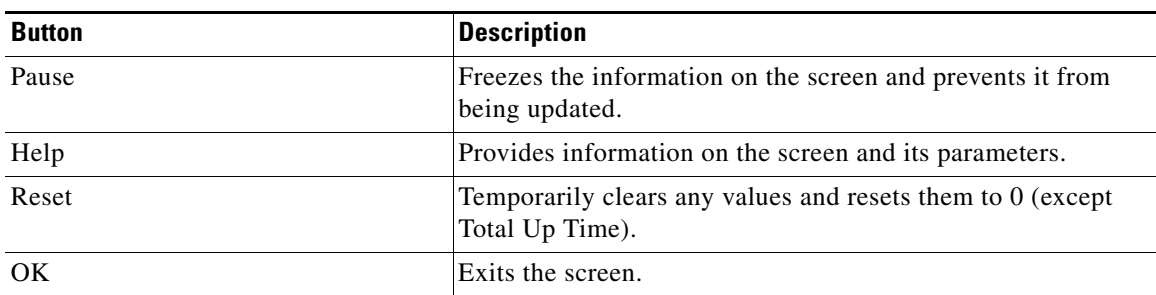

#### <span id="page-15-0"></span>**Status**

The 340 Series Status screen (see [Figure 2-5](#page-15-1)) shows the current settings and status of the client radio card, including firmware version number, data rate, output power, frequency, association status, etc. The status information from the radio card is updated once per second. [Table 2-7](#page-15-2) describes the 340 Series Status screen parameters. [Table 2-8](#page-17-1) describes the buttons on the bottom of the 340 Series Status screen.

<span id="page-15-1"></span>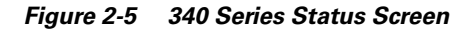

| <b>340 Series Status</b>                                                                                                    | $\vert x \vert$                                                                                                    |
|----------------------------------------------------------------------------------------------------|----------------------------------------------------------------------------------------------------|
| Device<br>Manufacturer<br>Firmware Version<br><b>Boot Block Version</b><br><b>NDIS Driver Version</b><br>Encryption<br>Channel Set<br>Computer Name<br><b>MAC Address</b><br><b>IP Address</b><br>Current Data Rate<br>Configured Data Rate<br><b>Transmitter Output Power</b><br>Channel (Frequency)<br><b>Status</b><br>SSID<br>Network Type<br>Associated Base Station Name<br>Associated Access Point IP Address = 192.168.200.1<br>Associated Base Station MAC<br>Up Time (days, hh:mm:ss) | 340 Series PCMCIA<br>$=$<br>Cisco Systems<br>$=$<br>V4.10<br>$=$<br>V1.43<br>$=$<br>V6.54<br>$=$<br>Not Enabled<br>$=$<br>North America<br>$=$<br>PC <sub>2</sub><br>$=$<br>00:40:96:37:56:38<br>$=$<br>192.168.200.2<br>$=$<br>11 Mbps<br>$=$<br>Auto Rate Selection<br>$=$<br>$30 \text{ mW}$<br>$=$<br>9 (2452 MHz)<br>$=$<br>Associated<br>$=$<br>central<br>$=$<br>Using Base Station<br>$=$<br>central<br>$=$<br>$= 00:40:96:44:E8:15$<br>$= 3$ days, $01:04:02$ |
| Current Signal Strength                                                                                                    | 76%                                                                                                    |
| Current Signal Quality                                                                                                    | 84%                                                                                                    |
| Overall Link Quality                                                                                                    | Excellent                                                                                                    |
|                                                                                                    | $\overline{\overline{\text{OK}}}$<br>Help<br>49703                                                                                                    |

<span id="page-15-2"></span>*Table 2-7 340 Series Status Screen Parameters* 

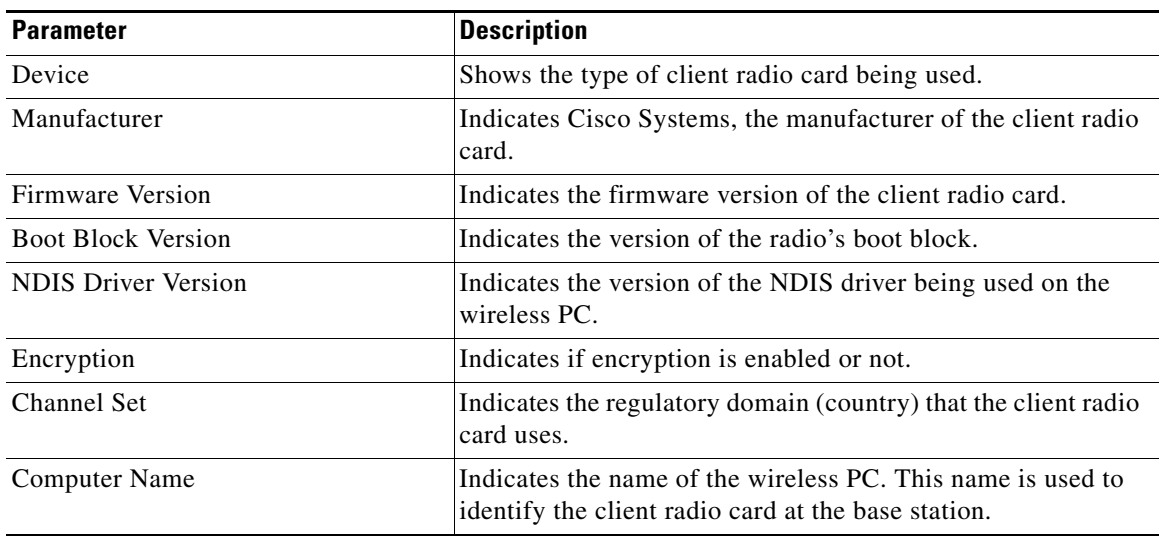

| <b>Parameter</b>                          | <b>Description</b>                                                                                                    |
|-------------------------------------------|----------------------------------------------------------------------------------------------------|
| <b>MAC Address</b>                        | Indicates the MAC address assigned to the client radio card.                                                                                                    |
| <b>IP</b> Address                         | Indicates the IP address of the wireless PC.                                                                                                    |
| <b>Current Data Rate</b>                  | Indicates the current data rate being used by the radio card.                                                                                                    |
| Configured Data Rate                      | Indicates the data rate setting of the client radio card.                                                                                                    |
| <b>Transmitter Output Power</b>           | Indicates the transmitter output power of the client radio card.                                                                                                    |
| Channel (Frequency)                       | Indicates the frequency being used by the client radio card.                                                                                                    |
| <b>Status</b>                             | Indicates whether the radio card is associated with the base<br>station or is in No Base Station (Ad-Hoc) mode.                                                                                                    |
| <b>SSID</b>                               | Indicates the name of the radio network specified on the client<br>radio card. This name must be the same as the base station<br>setting.                                                                                                    |
| Network Type                              | Indicates the network type being used: Base Station<br>(Infrastructure) or No-Base Station (Ad-Hoc). Base Station<br>mode is used to communicate with the base station. No-Base<br>Station mode is used for communicating directly<br>(point-to-point) with another wireless device. |
| <b>Associated Base Station Name</b>       | Indicates the base station name where the client radio card is<br>associated.                                                                                                    |
| <b>Associated Access Point IP Address</b> | Indicates the base station IP address on the wireless network.                                                                                                    |
| Up Time (hh:mm:ss)                        | Indicates the amount of time (in hours, minutes, and seconds)<br>that the client radio card operated since last reset. If the card<br>operated for more than 24 hours, the time is displayed as days,<br>hours, minutes, and seconds.                                                |
| <b>Current Signal Strength</b>            | Received signal strength indicator for all received packets<br>shown in bar graph format. The values can range from 0% to<br>100%.                                                                                                    |
| <b>Current Signal Quality</b>             | Provides a measure of signal quality in bar graph format. The<br>values can range from 0% to 100%.                                                                                                    |
| Overall Link Quality                      | Indicates the probability of successfully communicating on<br>the wireless network with the base station. The rating is<br>derived from both the Current Signal Strength and the Current<br>Beacons Received values as shown below:                                                  |
|                                           | Excellent: greater than 75%.                                                                                                    |
|                                           | Good: greater than 40% but less than 75%.                                                                                                    |
|                                           | Fair: greater than 20% but less than 40%.                                                                                                    |
|                                           | Poor: less than 20%                                                                                                    |
|                                           |                                                                                                    |
|                                           | <b>Note</b><br>When the radio card is not associated, the Link<br>Quality rating changes to Not Associated.                                                                                                    |

*Table 2-7 340 Series Status Screen Parameters (continued)*

 $\mathcal{L}_{\mathcal{A}}$ 

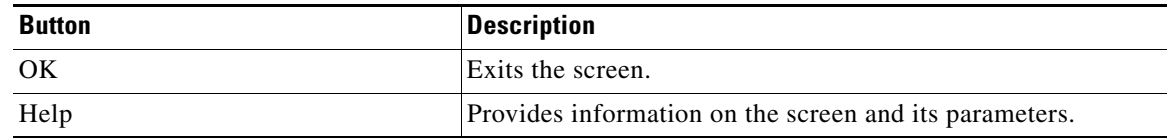

#### *Table 2-8 Buttons on the Status Screen*

### <span id="page-17-1"></span><span id="page-17-0"></span>**TCP/IP Linktest**

This option uses the TCP/IP protocol to perform a link test on the wireless or wired network and provides an overall link quality rating based on the transmitted and received data packets. [Figure 2-6](#page-17-2) illustrates the TCP/IP Linktest screen, and [Table 2-9](#page-18-0) describes the parameters on the screen.

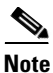

**Note** The TCP/IP protocol must be installed and operational on the wireless PC being used in this test.

You can use this test to evaluate the performance of the RF link on which the wireless PC is located. The statistics are constantly updated until the test is stopped. The test can be started and stopped as often as desired. Both current and cumulative totals are presented.

<span id="page-17-2"></span>*Figure 2-6 TCP/IP Linktest Screen*

| <b>TCP/IP Linktest</b>                                                                             |                          |                                                             | $\vert x \vert$  |
|----------------------------------------------------------------------------------------------------|--------------------------|-------------------------------------------------------------|------------------|
| IP Address of Another Computer:                                                                    |                          | 192.168.200.1                                               |                  |
| <b>Receive Statistics</b>                                                                          |                          | Current                                                     | Cumulative Total |
| Packets Received OK                                                                                | $=$                      | - 5                                                         | 5                |
| <b>Transmit Statistics</b>                                                                         |                          |                                                             |                  |
| Packets Transmitted OK                                                                             | $=$                      | 4                                                           | 4                |
| <b>Status</b><br>Current Link Speed<br>Associated Base Station Name<br>Associated Base Station MAC | $=$<br>$=$<br>$=$<br>$=$ | Associated<br>11 Mbps<br>BSM340_3181cf<br>00:40:96:31:81:CF |                  |
| Current Signal Strength                                                                            |                          |                                                             | 100%             |
| Current Signal Quality                                                                             |                          |                                                             | 84%              |
| Overall Link Quality                                                                               |                          |                                                             | <b>Excellent</b> |
| Help                                                                                               |                          | Stop                                                        | Cancel<br>ŪΚ     |

| <b>Parameter</b>                                 | <b>Description</b> |                                                                                                    |  |
|--------------------------------------------------|--------------------|----------------------------------------------------------------------------------------------------|--|
| IP Address of Another Computer                   |                    | Specifies the IP address of the destination device (wired or<br>wireless) to be used in the TCP/IP test. Typically, this is the<br>base station IP address, but it can be changed to any device<br>(wired or wireless).          |  |
|                                                  |                    | <b>Default:</b> Base station IP address                                                                                                    |  |
| <b>Receive Statistics</b><br>Packets Received OK |                    | Indicates the number of data packets received successfully.<br>The Current value indicates the number for the current test.<br>The Cumulative Total is the combined number of packets<br>received successfully during all tests. |  |
| <b>Transmit Statistics</b>                       |                    | Indicates the number of data packets transmitted successfully.                                                                                                    |  |
| Packets Transmitted OK                           |                    | The Current value indicates the number for the current test.<br>The Cumulative Total is the combined number of packets<br>transmitted successfully during all tests.                                                             |  |
| Status                                           |                    | Indicates whether the radio card is associated with the base<br>station or in No-Base Station (AdHoc) mode.                                                                                                    |  |
| <b>Current Link Speed</b>                        |                    | Specifies the data rate being used during the test.                                                                                                    |  |
| <b>Associated Base Station Name</b>              |                    | Indicates the base station name.                                                                                                    |  |
| <b>Associated Base Station MAC</b>               |                    | Indicates the base station MAC address.                                                                                                    |  |
| <b>Current Signal Strength</b>                   | $100\%$ .          | Received signal strength indicator for all received packets<br>shown in bar graph format. The values can range from 0% to                                                                                                    |  |
| <b>Current Signal Quality</b>                    |                    | Indicates the current signal quality in bar graph format. The<br>values can range from 0% to 100%.                                                                                                    |  |
| Overall Link Quality                             |                    | Indicates the ability to successfully communicate on the<br>wireless network with the base station. The rating is derived<br>from both the Current Signal Strength and the Current<br>Beacons Received values as shown below:    |  |
|                                                  |                    | Excellent: greater than 75%.                                                                                                    |  |
|                                                  |                    | Good: greater than 40% but less than 75%.                                                                                                    |  |
|                                                  |                    | Fair: greater than 20% but less than 40%.                                                                                                    |  |
|                                                  |                    | Poor: less than 20%                                                                                                    |  |
|                                                  |                    |                                                                                                    |  |
|                                                  | <b>Note</b>        | When the radio card is not associated, the Link<br>Quality rating changes to Not Associated.                                                                                                    |  |

<span id="page-18-0"></span>*Table 2-9 TCP/IP Linktest Screen Parameters* 

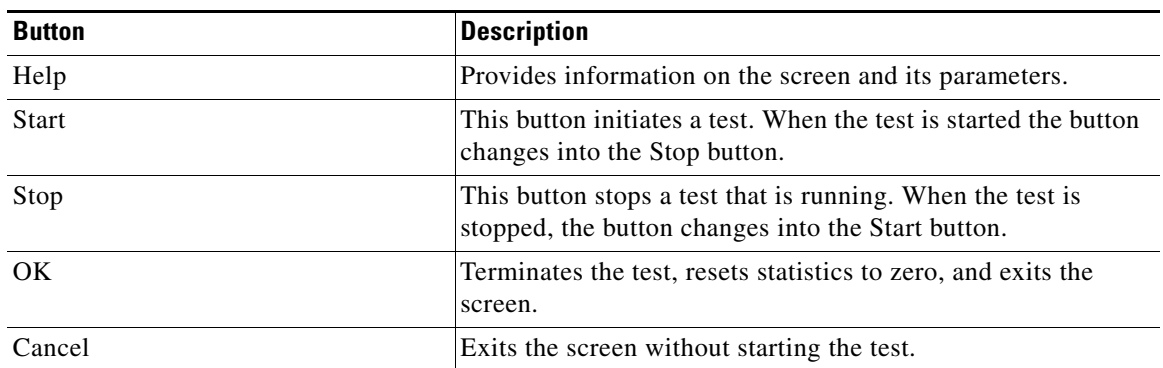

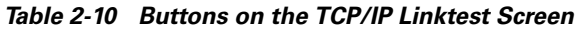

#### <span id="page-19-0"></span>**RF Connection Test**

The RF Connection Test reads the current status from the client radio card once per second to quickly scan wireless signal strength. This test can be set up for single or continuous operation.

The test has two modes of operation: passive (default) and active. The passive mode does not initiate any RF network traffic but only monitors the RF traffic to provide signal strength, signal quality, and link-speed indications. [Figure 2-7](#page-20-0) shows the RF Connection Test screen and illustrates the passive mode parameters being monitored.

The active mode actively sends and receives packets to or from the associated base station and indicates percent complete and percent successful. Active mode is initiated when you change the default test configuration using the Setup button. [Figure 2-8](#page-20-1) illustrates the RF Connection Test screen with the active mode test results shown.

If the wireless PC is portable, you can use the active mode to determine the wireless network coverage area by performing the test in various locations.

[Table 2-11](#page-21-0) describes the parameters on the RF Connection Test screens. [Table 2-12](#page-21-1) describes the buttons on the bottom of the RF Connection Test screens. [Figure 2-9](#page-22-0) shows the RF Connection Test Setup screen. [Table 2-13](#page-23-0) describes the parameters and indicates how to change them. [Table 2-14](#page-23-1) describes the buttons on the bottom of the RF Connection Test Setup screen.

ш

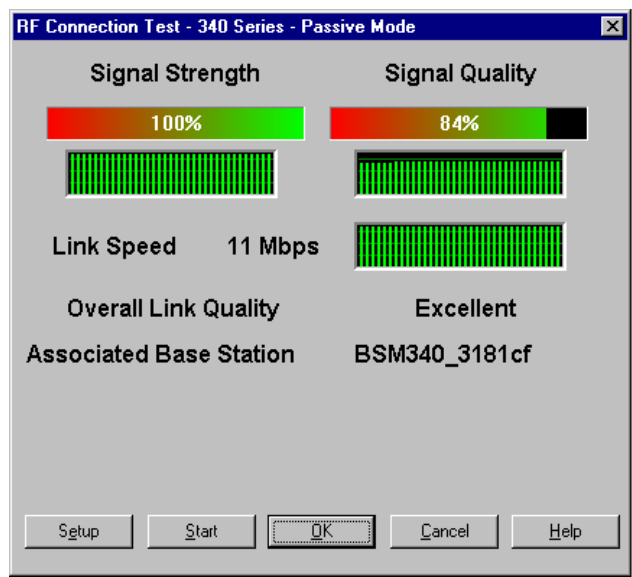

#### <span id="page-20-0"></span>*Figure 2-7 RF Connection Test Screen - Passive Mode*

This screen illustrates the default screen of the RF connection test. The results from passive mode operation of the RF connection test indicate the receive side the wireless network is active and operational, but not that the wireless PC can successfully transmit to the base station.

The passive mode operation of the RF connection test does not cause additional loading on the wireless network because it does not transmit messages. This test can be used to provide a quick view of the condition of the wireless network from the wireless PC's location. Typically, when the overall link quality is excellent or good the wireless PC should be able to communicate successfully on the wireless network from the current location.

19700

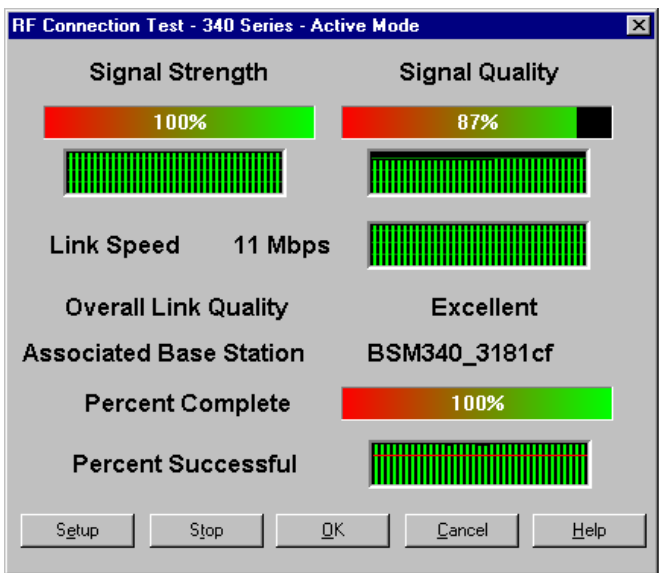

<span id="page-20-1"></span>*Figure 2-8 RF Connection Test Screen - Active Mode*

The active mode test is a better indication of the condition of the RF link because messages flow in both directions—to the base station and from the base station.

49701

Г

| <b>Parameter</b>               | <b>Description</b>                                                                                                    |
|--------------------------------|----------------------------------------------------------------------------------------------------|
| Signal Strength                | Indicates the signal strength indicator for all received packets<br>in bar graph format and histogram format. The graphs are<br>updated once per second.                                                                      |
|                                | The bar graph format indicates values from $0\%$ to $100\%$ .                                                                                                    |
|                                | The histogram format provides a quick visual indication of<br>signal strength trends occurring over time. It represents the<br>values over an approximately 30-second time frame.                                             |
| <b>Signal Quality</b>          | Indicates the current signal quality in bar graph format. The<br>values can range from 0% to 100%.                                                                                                    |
| Link Speed                     | Indicates the data rate being used to communicate with the<br>base station.                                                                                                    |
| <b>Overall Link Quality</b>    | Indicates the ability to successfully communicate on the<br>wireless network with the base station. The rating is derived<br>from both the Current Signal Strength and the Current<br>Beacons Received values as shown below: |
|                                | Excellent: greater than 75%.                                                                                                    |
|                                | Good: greater than 40% but less than 75%.                                                                                                    |
|                                | Fair: greater than 20% but less than 40%.                                                                                                    |
|                                | Poor: less than 20%                                                                                                    |
|                                |                                                                                                    |
|                                | When the radio card is not associated, the Link<br><b>Note</b><br>Quality rating will change to Not Associated.                                                                                                    |
| <b>Associated Base Station</b> | Indicates the base station name where the client radio card is<br>associated.                                                                                                    |
| Percent Complete               | Available only in active mode and shows the percentage of<br>messages that were transmitted successfully. When configured<br>for continious operation, the Percent Complete value<br>contineously cycles from 0 to 100%.      |
| <b>Percent Successful</b>      | Available only in active mode and shows the percentage of<br>messages that were successfully transmitted and a response<br>successfully received.                                                                             |

<span id="page-21-0"></span>*Table 2-11 RF Connection Test Parameters* 

#### <span id="page-21-1"></span>*Table 2-12 Buttons on the RF Connection Test Screen*

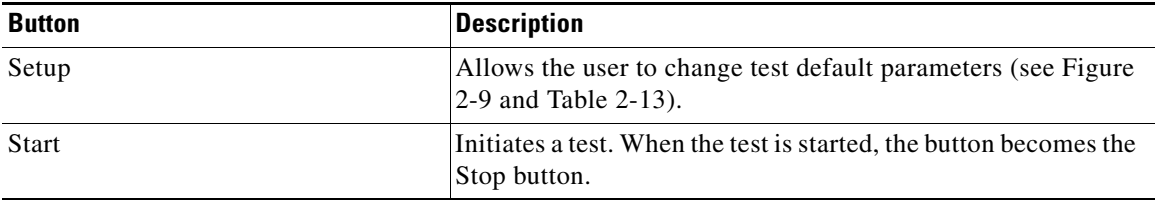

n

**The Second** 

| <b>Button</b> | <b>Description</b>                                                                                   |
|---------------|----------------------------------------------------------------------------------------------------|
| Stop          | Stops a test that is running. When the test is stopped, the<br>button changes into the Start button. |
| OK            | Terminates the test, resets statistics to zero, and exits the<br>screen.                             |
| Cancel        | Exits the screen without starting the test.                                                          |
| Help          | Provides information on the screen and its parameters                                                |

*Table 2-12 Buttons on the RF Connection Test Screen (continued)*

You can use the RF Connection Test Setup screen to change the default settings and enter active mode. In active mode, the test can evaluate the wireless network from the wireless PC's location by transmitting messages and receiving responses.

You can use the Setup screen to specify a base station by entering its MAC address. The test can also be set to operate continuously or to be directed to a wireless device of another manufacturer.

<span id="page-22-0"></span>*Figure 2-9 RF Connection Test Setup Screen*

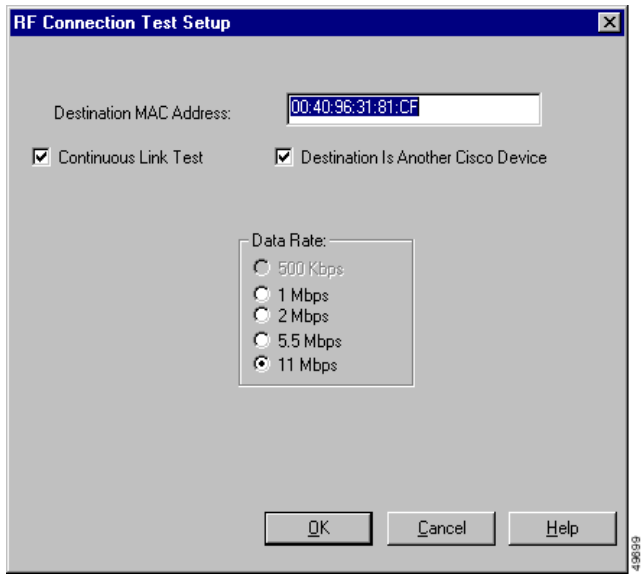

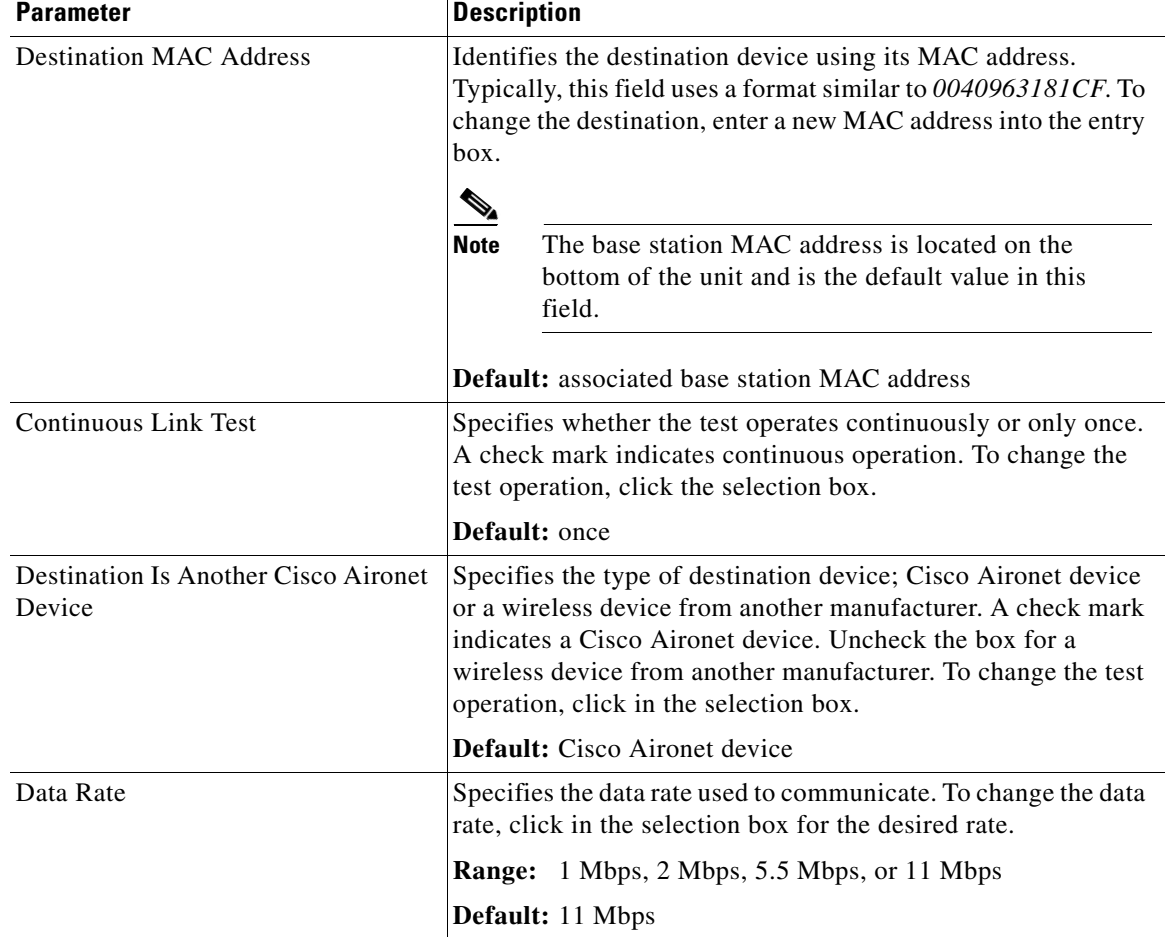

<span id="page-23-0"></span>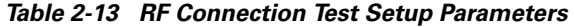

<span id="page-23-1"></span>*Table 2-14 Buttons on the RF Connection Test Setup Screen*

| <b>Button</b> | <b>Description</b>                                     |
|---------------|--------------------------------------------------------|
| OK            | Saves parameters and exits the screen.                 |
| Cancel        | Exits the screen without changing parameters.          |
| Help          | Provides information on the screen and its parameters. |

 $\blacksquare$ 

ш

### <span id="page-24-0"></span>**Base Station Pull-Down Menu**

The Base Station pull-down menu allows you to initially configure or change the base station and client radio card settings (see [Figure 2-10](#page-24-2)). [Table 2-15](#page-24-3) defines the selectable options in the pull-down menu.

<span id="page-24-2"></span>*Figure 2-10 Base Station Pull-Down Menu*

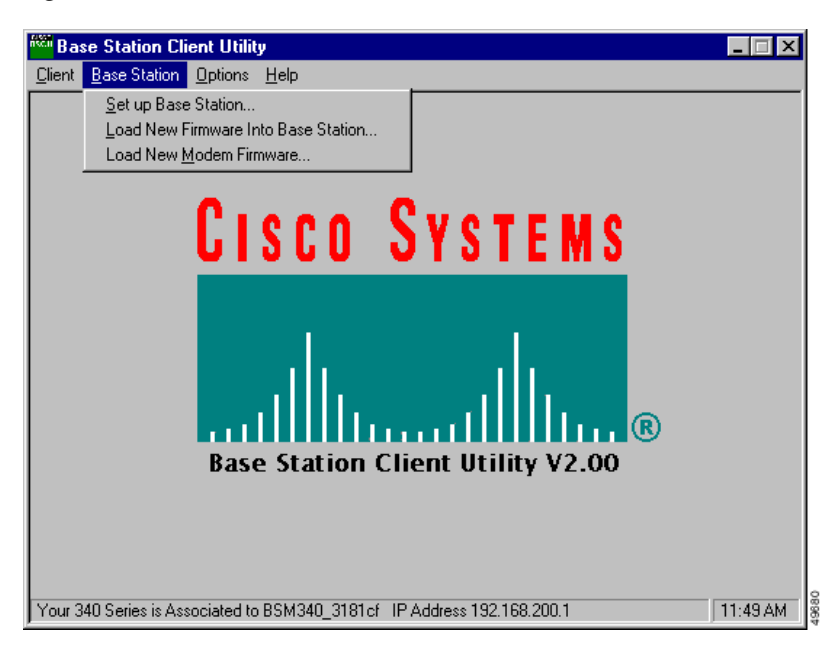

<span id="page-24-3"></span>*Table 2-15 Base Station Pull-Down Menu Options*

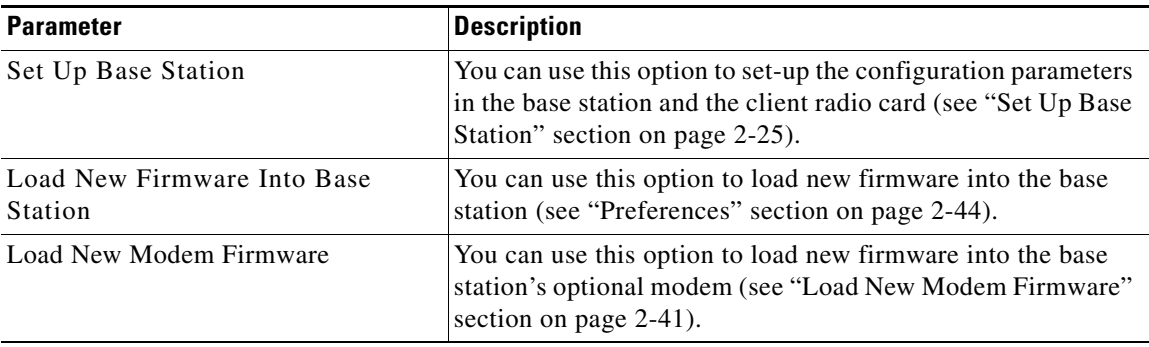

#### <span id="page-24-1"></span>**Set Up Base Station**

The [Set Up Base Station](#page-24-1) option allows you to set up and configure the base station and the client radio card in the wireless PC. When you select this option, the [Set Up Base Station With My Settings Screen](#page-25-0) appears; on it you can view the current base station configuration settings. You can change the settings by clicking **Edit Base Station Settings,** or you can accept the current settings by clicking **OK**.

I

When you click OK to accept the base station settings, the BSCU configures the base station to the settings, then automatically configures the client radio in the wireless PC to the same base station settings.

The configuration parameters displayed on the [Set Up Base Station With My Settings Screen](#page-25-0) depend upon the selected base station mode (connection type). The screen parameter descriptions are provided in the sections on connection properties.

[Figure 2-11](#page-25-0) illustrates the base station default parameter settings, and [Table 2-16](#page-25-2) describes the buttons on the bottom of the screen.

<span id="page-25-0"></span>*Figure 2-11 Set Up Base Station With My Settings Screen*

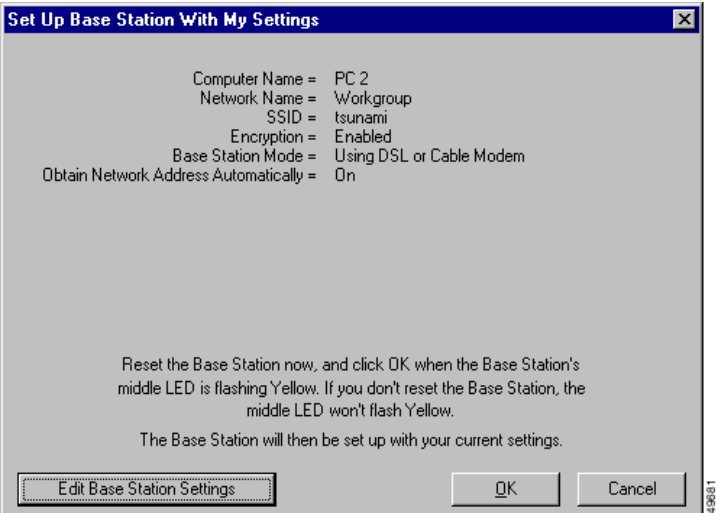

<span id="page-25-2"></span>*Table 2-16 Buttons on the Setup Base Station With My Settings Screen*

| <b>Button</b>                     | <b>Description</b>                                                                                                    |
|-----------------------------------|----------------------------------------------------------------------------------------------------|
| <b>Edit Base Station Settings</b> | Allows you to configure the base station radio and operating<br>mode (connection type) parameters (see Base Station Wireless<br>Network Parameters, page 2-26). |
| OK                                | Saves parameters and exits the screen.                                                                                                    |
| Cancel                            | Exits the screen without changing parameters.                                                                                                    |

#### <span id="page-25-1"></span>**Base Station Wireless Network Parameters**

When you click the Edit Base Station Settings button, the [Base Station Wireless Network Parameters](#page-26-0)  [Screen \(Figure 2-12](#page-26-0)) displays allowing you to accept or change the SSID, the WEP key entry method, the WEP Encryption Key, and the encryption setting for the base station and client card. When you are satisfied with the parameter settings on the screen, click **Next**. This saves the base station wireless network configuration parameters and displays the [Base Station Properties Screen](#page-29-0).

[Table 2-17](#page-26-1) describes the parameters on the [Base Station Wireless Network Parameters Screen,](#page-26-0) and [Table](#page-27-0)  [2-18](#page-27-0) describes the buttons on the bottom of the screen.

ш

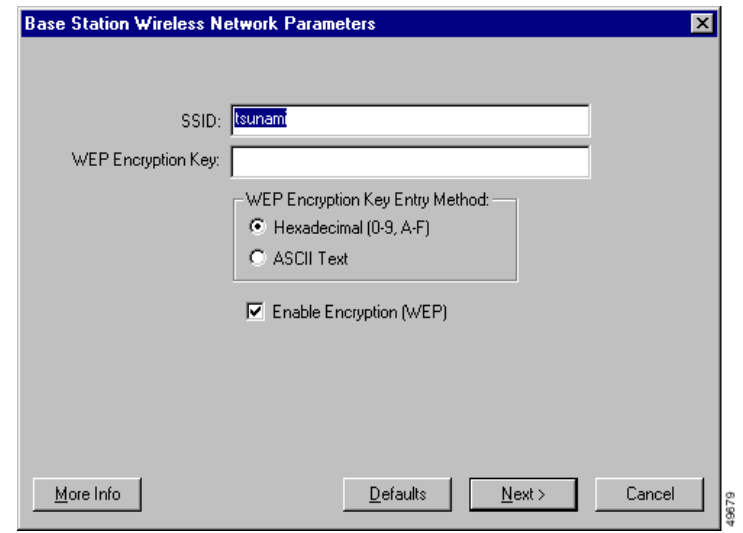

<span id="page-26-0"></span>*Figure 2-12 Base Station Wireless Network Parameters Screen*

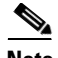

**Note** The SSID and WEP Encryption Key settings in the client radio card for all wireless PCs must exactly match the settings in the base station. After you change these parameters in the base station, use the BSCU in all the other wireless PCs to reconfigure their client cards to match the new settings.

 $\begin{picture}(20,5) \put(0,0){\line(1,0){155}} \put(0,0){\line(1,0){155}} \put(0,0){\line(1,0){155}} \put(0,0){\line(1,0){155}} \put(0,0){\line(1,0){155}} \put(0,0){\line(1,0){155}} \put(0,0){\line(1,0){155}} \put(0,0){\line(1,0){155}} \put(0,0){\line(1,0){155}} \put(0,0){\line(1,0){155}} \put(0,0){\line(1,0){155}} \put(0,0){\line(1,$ 

<span id="page-26-1"></span>**Note** For security reasons the WEP Encryption Key value is not constantly displayed. The key value is displayed while you are entering it and continues to display until you accept the base station configuration changes by clicking **OK** on the Set Up Base Station With My Settings screen (see [Figure 2-11](#page-25-0)).

*Table 2-17 Base Station Wireless Network Parameters* 

| <b>Parameter</b>                | <b>Description</b>                                                                                                    |
|---------------------------------|----------------------------------------------------------------------------------------------------|
| <b>SSID</b>                     | Identifies the base station's radio network and must be used by<br>all wireless devices communicating with the base station. |
|                                 | To change this value, enter a new name in the entry box.                                                                     |
|                                 | <b>Range:</b> 1 to 32 ASCII characters                                                                                       |
|                                 | Default: tsunami                                                                                                    |
| WEP Encryption Key Entry Method | Selects the encryption key entry method. To changes this<br>value, click Hexadecimal (0-9, A-F), or ASCII Text.              |
|                                 | <b>Range:</b> Hexadecimal (0-9, A-F) or ASCII Text                                                                           |
|                                 | <b>Default:</b> Hexadecimal (0-9, A-F)                                                                                       |

Г

| <b>Parameter</b>        | <b>Description</b>                                                                                                    |
|-------------------------|----------------------------------------------------------------------------------------------------|
| WEP Encryption Key      | Provides security with 128-bit encryption. The encryption key<br>must be set up exactly the same on all wireless devices and the<br>base station. On enterprise wireless devices the encryption key<br>corresponds to the WEP key. |
|                         | This entry is only available on client radio cards that support<br>128-bit WEP.                                                                                                    |
|                         |                                                                                                    |
|                         | <b>Note</b><br>This entry is only available on client radio cards that<br>support 128-bit WEP.                                                                                                    |
|                         | (For additional information see "WEP Key Conversion"<br>section on page 29.)                                                                                                    |
|                         | <b>Range:</b> ASCII entry-1 to 13 ASCII characters                                                                                                    |
|                         | Hex entry—1 to 26 characters using 0 to 9 and A to F                                                                                                    |
|                         | <b>Default:</b> 30313233343536373839303132—Hex entry                                                                                                    |
|                         | $\label{eq:1} \pmb{\mathscr{P}}$                                                                                                    |
|                         | The ASCII characters you can use are the<br><b>Note</b><br>printable characters displayed on the PC keyboard                                                                                                    |
| Enable Encryption (WEP) | Enables or disables the use of 128-bit encryption. A check<br>mark in the selection box indicates WEP Encryption is<br>enabled, and a blank box indicates WEP Encryption is<br>disabled.                                           |
|                         | To change this option, click in the selection box.                                                                                                    |
|                         |                                                                                                    |
|                         | This entry is available only on client radio cards that<br><b>Note</b><br>support 128-bit WEP.                                                                                                    |
|                         | Range: Enabled or Disabled                                                                                                    |
|                         | Default: 128-bit Encryption Enabled                                                                                                    |

*Table 2-17 Base Station Wireless Network Parameters (continued)*

<span id="page-27-0"></span>*Table 2-18 Buttons on the Base Station Wireless Network Parameters Screen*

| <b>Button</b>   | <b>Description</b>                                                                                              |
|-----------------|----------------------------------------------------------------------------------------------------|
| More Info       | Provides information on the screen and its parameters.                                                          |
| <b>Defaults</b> | Sets the base station default values for the parameters (see<br>Base Station Default Parameters, page 2-29).    |
| <b>Next</b>     | Saves any changes, and exits the screen (see Base Station<br>Properties, page 2-30).                            |
| Cancel          | Exits the screen without saving any changes, and returns to the<br>Set Up Base Station With My Settings screen. |

#### <span id="page-28-1"></span>**Base Station Default Parameters**

The base station default parameters are shown below:

- **•** SSID—*tsunami*
- **•** Encryption key entry method—Hexadecimal *(0-9, A-F)*
- **•** WEP Encryption Key—3*0313233343536373839303132 (Hex entry)*
- **•** Network Type—*Base Station (Infrastructure)*
- **•** Data Rate—*Auto*
- **•** Encryption—*Enabled*

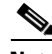

**Note** The following base station radio settings are not shown in the BSCU screens and you cannot change them in the utility.

- **•** Authentication Type—*Open*
- **•** Encryption—*128-bit Encryption*
- **•** Association—*Mixed Cells allowed*

**Note** The base station default parameters are set to 128-bit encryption and mixed-cell operation. For client radio cards that do not support 128-bit encryption and mixed-cell operaton, the BSCU does not provide the WEP Encryption Key and Enable Encryption (WEP) options.

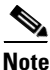

**Note** Once the base station is configured with non-default values, mixed-cell operation is no longer active.

#### <span id="page-28-0"></span>**WEP Key Conversion**

The BSCU supports two entry methods for the WEP Encryption Key parameter:

• ASCII—1 to 13 ASCII characters

When using ASCII option, the BSCU converts each ASCII character into its corresponding 8-bit hexadecimal code value. For example: the entry *1 2 3 4 A B C ! @ # [* is converted into *31 32 33 34 41 42 43 21 40 23 5B 00 00* (spaces added for clarity). In this example, two null characters were inserted to complete the entry.

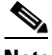

**Note** For entries less than 13 characters, the BSCU inserts ASCII null characters to complete the 13 characters. Each ASCII null character converts into the *00* hexadecimal character.

**Note** The entry is case sensitive; for example, the "a " character is different from the "A" character.

**•** Hexadecimal—1 to 26 characters, using 0 to 9 and A to F.

When using the Hexadecimal option, the BSCU converts two entered characters into one 8-bit hexadecimal code. For example: the entry *0 1 2 3 8 9 0 5 A B C D E F 7* is converted into *01 23 89 05 AB CD EF 70 00 00 00 00 00* (spaces added for clarity). In this example, 11 null characters were inserted to complete the entry.

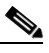

**Note** For entries less than 26 characters, the BSCU inserts ASCII null characters to complete the 26 characters. Two ASCII null characters convert into the *00* hexadecimal character.

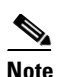

**Note** The entry is not case sensitive; that is, you can use upper or lower case alpha characters (A to F or a to f).

#### <span id="page-29-1"></span>**Base Station Properties**

The [Base Station Properties Screen](#page-29-0) allows you to select the following connection type options:

- **•** Use Built In 56K Modem for Internet Connection (see ["Dial-Up Modem Properties" section on](#page-30-0)  [page 2-31](#page-30-0))
- **•** Use Cable or DSL Modem for Internet Connection (see ["Cable/DSL Modem Properties" section on](#page-33-0)  [page 2-34](#page-33-0))
- **•** Use PPP over Ethernet for Internet Connection (see ["PPP-Over-Ethernet Properties" section on](#page-36-0)  [page 2-37](#page-36-0))
- Use as Access Point for Wireless Clients Only (see ["Access Point Properties" section on page 2-38\)](#page-37-0)

[Figure 2-13](#page-29-0) illustrates the [Base Station Properties Screen](#page-29-0) containing the default connection type (operating mode). [Table 2-19](#page-30-1) describes the buttons on the bottom of the screen.

<span id="page-29-0"></span>*Figure 2-13 Base Station Properties Screen*

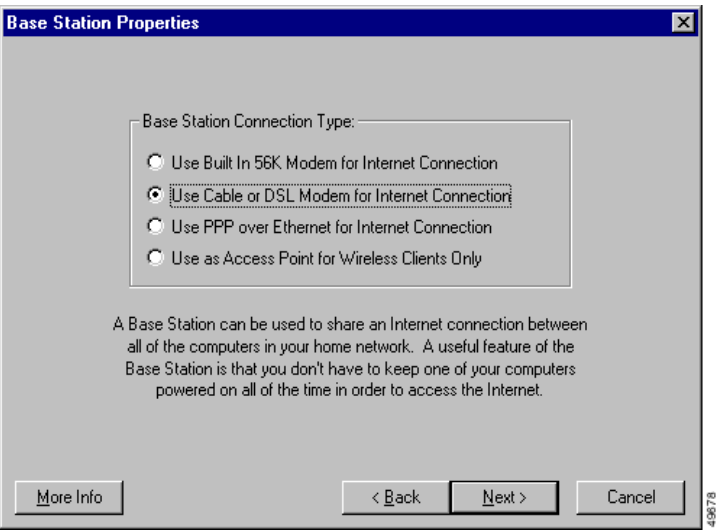

ш

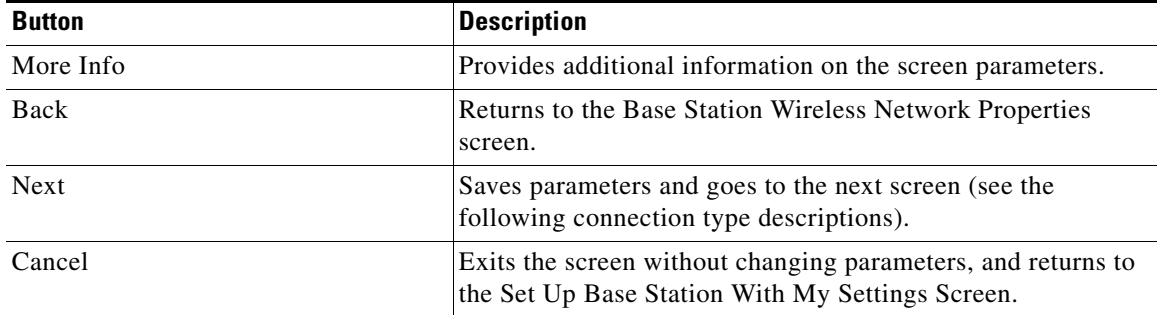

<span id="page-30-1"></span>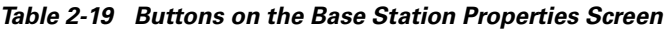

#### <span id="page-30-0"></span>**Dial-Up Modem Properties**

You can use the dial-up modem option to enter information required to access the dial-up facility for your ISP. [Figure 2-14](#page-31-0) shows the [Dialup Modem Properties Screen](#page-31-0). [Table 2-20](#page-31-1) describes the dial-up modem properties and how to change the parameters. [Table 2-21](#page-33-1) describes the buttons on the bottom of the screen.

**Caution** When the base station is configured for dial-up operation, *do not connect* it to a wired LAN being supported by another DHCP server. This might produce conflicting IP address assignments on the wired LAN because the base station DHCP server function supports both wireless and wired devices in dial-up mode.

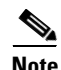

**Note** The base station does not support the proprietary AOL dial-up protocol.

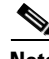

**Note** If your wireless PC's Internet browser and e-mail programs initiate auto-dial, you must reconfigure the programs to use a LAN connection rather than a dial-up connection to prevent them from attempting to dial the ISP.

Г

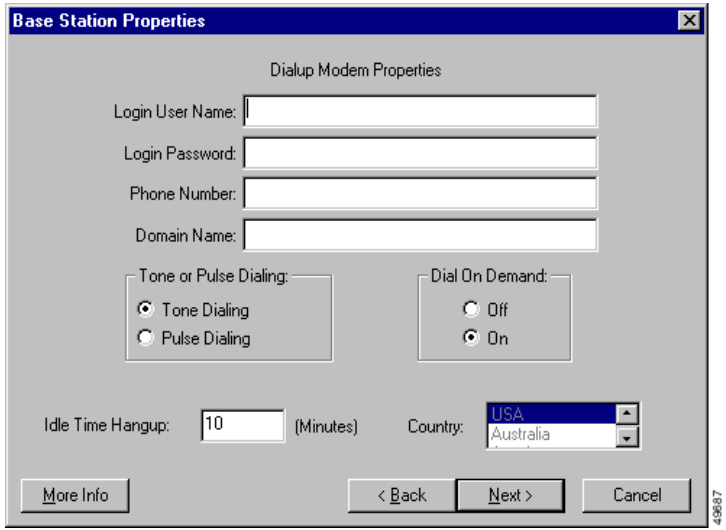

<span id="page-31-0"></span>*Figure 2-14 Dialup Modem Properties Screen*

#### <span id="page-31-1"></span>*Table 2-20 Dialup Modem Parameters*

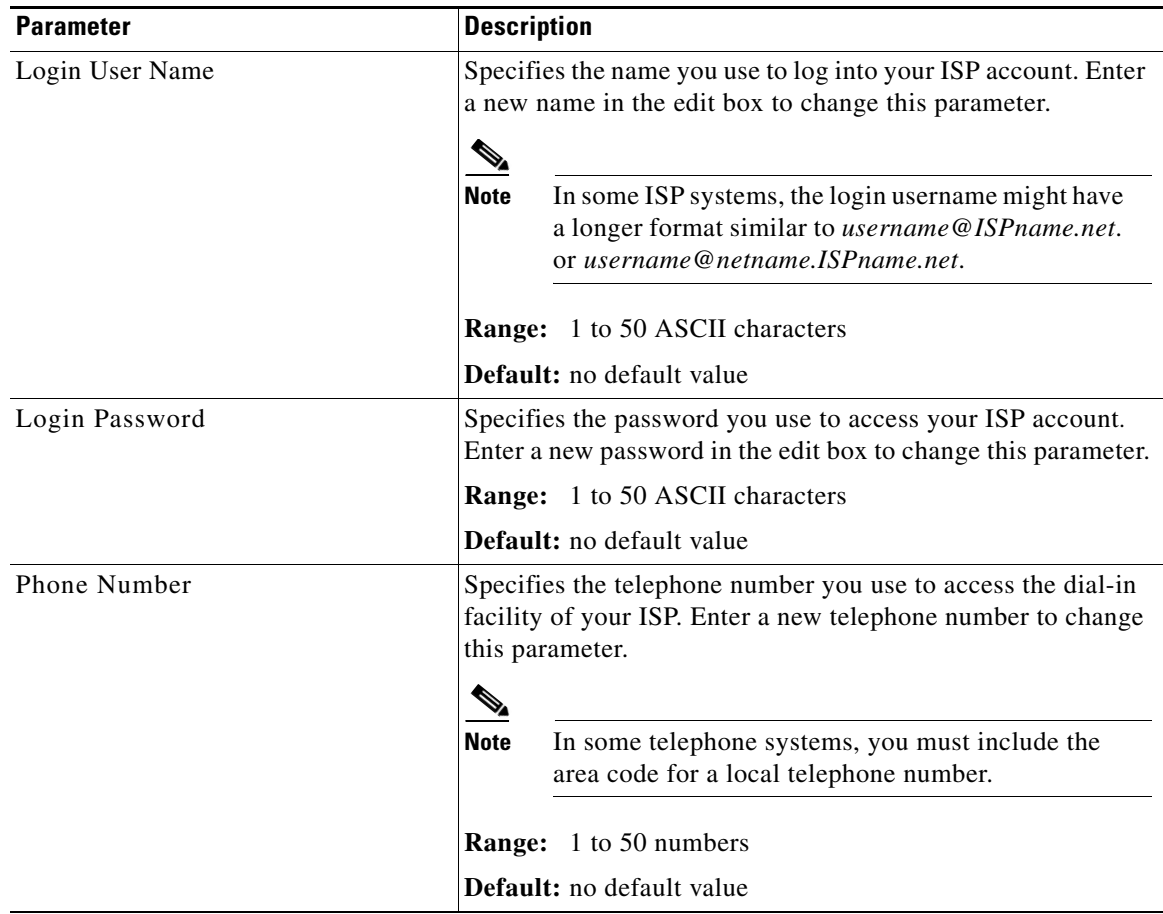

| <b>Parameter</b>      | <b>Description</b>                                                                                                    |
|-----------------------|----------------------------------------------------------------------------------------------------|
| Domain Name           | Specifies the domain name for your ISP; for example:<br>ISPname.net. Enter a new name in the edit box to change this<br>parameter.                                                                                              |
|                       | Range: 1 to 50 ASCII characters                                                                                                    |
|                       | Default: no default value                                                                                                    |
| Tone or Pulse Dialing | Specifies the type of dialing method the modem uses to dial<br>telephone numbers. Click Tone Dialing or Pulse Dialing to<br>change the setting.                                                                                 |
|                       | Range: tone or pulse                                                                                                    |
|                       | <b>Default:</b> Tone Dialing                                                                                                    |
| Dial on Demand        | When set to On, enables the modem to automatically dial up<br>and log onto your ISP account whenever Internet access is<br>required. When set to Off, you must manually initiate the<br>dial-up operation.                      |
|                       | Click On or Off to change this setting.                                                                                                    |
|                       |                                                                                                    |
|                       | <b>Note</b><br>When set to Off, you must manually initiate the<br>connection by clicking Connect on the BSCS screen<br>or clicking Start a connection on the base station<br>Main menu screen when using your Internet browser. |
|                       | Range: On or Off                                                                                                    |
|                       | Default: On                                                                                                    |
| Idle Time Hangup      | Specifies the amount of idle time allowed before the modem<br>will hang up the telephone. Enter a new value in the edit box<br>to change this setting.                                                                          |
|                       | <b>Range:</b> 1 to 120 minutes                                                                                                    |
|                       | Default: 10 minutes                                                                                                    |
| Country               | Specifies the country setting for the integrated modem. To<br>change the Country setting, scroll to the desired country using<br>the up or down button.                                                                         |
|                       | Default: USA                                                                                                    |

*Table 2-20 Dialup Modem Parameters (continued)*

 $\sim$ 

<span id="page-33-1"></span>

| <b>Button</b> | <b>Description</b>                                                                                              |
|---------------|----------------------------------------------------------------------------------------------------|
| More Info     | Provides additional information on the screen parameters.                                                       |
| Back          | Returns to the Base Station Properties screen so you can make<br>a different selection.                         |
| <b>Next</b>   | Saves parameters, exits the screen, and returns to the Set up<br>Base Station With My Settings screen.          |
| Cancel        | Exits the screen without changing parameters and returns to<br>the Set up Base Station With My Settings screen. |

*Table 2-21 Buttons on the Dialup Modem Properties Screen* 

#### <span id="page-33-0"></span>**Cable/DSL Modem Properties**

With the cable or DSL modem option you can configure a high-speed connection for the base station. You can change the parameters used to access your ISP account, but the parameter values must be obtained from your ISP.

[Figure 2-15](#page-33-2) shows the [Cable/DSL Modem Properties Screen](#page-33-2), and [Table 2-22](#page-34-0) describes the screen parameters. Follow the instructions in the table to set or change any parameter. When you are satisfied with the parameter settings, click **Next**.

[Table 2-23](#page-34-1) describes the manual entry prameters and [Table 2-24](#page-35-0) describes the buttons on the bottom of the screen.

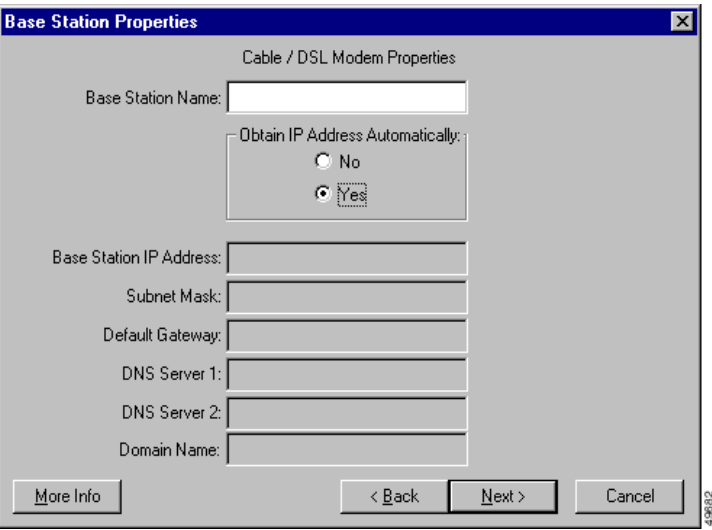

<span id="page-33-2"></span>*Figure 2-15 Cable/DSL Modem Properties Screen*

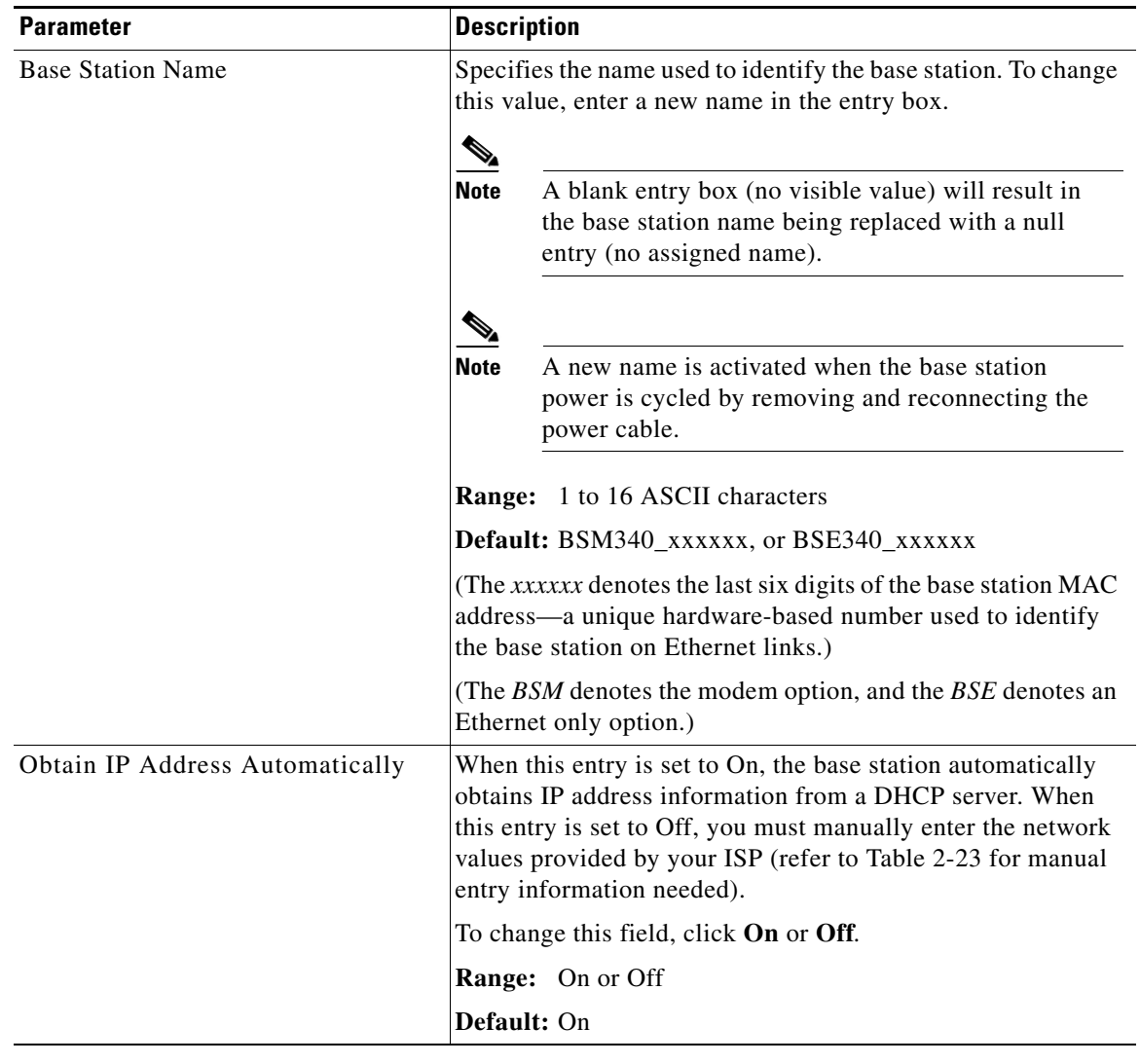

<span id="page-34-0"></span>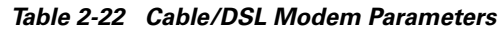

<span id="page-34-1"></span>*Table 2-23 Manual Entry of IP Address Information* 

| <b>Parameter</b>               | <b>Description</b>                                                                                                    |
|--------------------------------|----------------------------------------------------------------------------------------------------|
| <b>Base Station IP Address</b> | Specifies the IP address used by the base station on the<br>Internet. Enter a new IP Address in the edit box to change this<br>parameter.                                                                                  |
|                                | <b>Default:</b> no default value                                                                                                    |
| <b>Subnet Mask</b>             | Specifies the address mask used to determine whether a<br>message is to or from a supported subnet. A typical format for<br>the entry is 255.255.0.0. Enter a new subnet mask in the edit<br>box to change this parameter. |
|                                | <b>Default:</b> no default value                                                                                                    |

| <b>Parameter</b>    | <b>Description</b>                                                                                                    |
|---------------------|----------------------------------------------------------------------------------------------------|
| Default Gateway     | Specifies the IP address for the Internet gateway used for<br>routing messages to external networks. Enter a new IP address<br>in the edit box to change this parameter. |
|                     | <b>Default:</b> no default value                                                                                                    |
| <b>DNS</b> Server 1 | Specifies the IP address of the primary DNS server. Enter a<br>new IP address in the edit box to change this parameter.                                                  |
|                     | <b>Default:</b> no default value                                                                                                    |
| <b>DNS</b> Server 2 | Specifies the IP address of the secondary DNS server. Enter a<br>new IP address in the edit box to change this parameter.                                                |
|                     | <b>Default:</b> no default value                                                                                                    |
| Domain Name         | Specifies the domain name for your ISP; for example:<br><i>ISP name.net.</i> Enter a new name in the edit box to change this<br>parameter.                               |
|                     | <b>Range:</b> 1 to 50 ASCII characters                                                                                                    |
|                     | <b>Default:</b> no default value                                                                                                    |

*Table 2-23 Manual Entry of IP Address Information (continued)*

#### <span id="page-35-0"></span>*Table 2-24 Buttons on the Cable/DSL Modem Properties Screen*

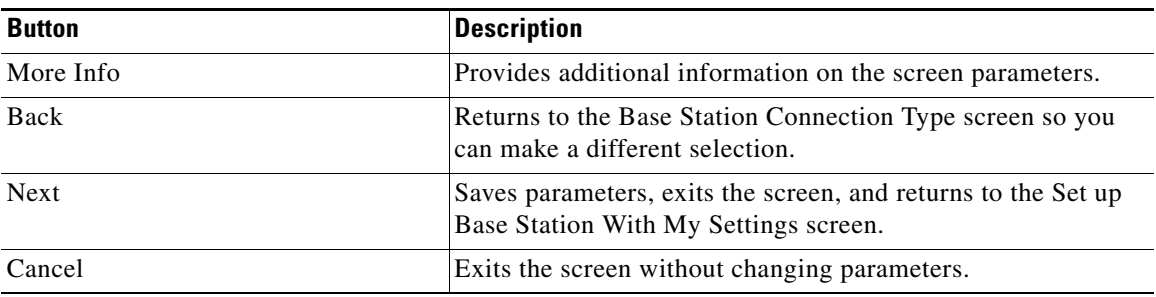

**The Second** 

#### <span id="page-36-0"></span>**PPP-Over-Ethernet Properties**

The PPP-over-Ethernet mode is used when your ISP uses the Point-to-Point Protocol through a cable or DSL modem. You can change the parameters used to access your ISP account, but you must obtain the parameter values from your ISP. [Figure 2-16](#page-36-1) contains the PPP Over Ethernet Properties screen. Follow the instructions in [Table 2-25](#page-36-2)to set or change any parameters. [Table 2-26](#page-37-1) describes the buttons on the bottom of the PPP Over Ethernet Properties screen.

 $\label{eq:1} \pmb{\mathscr{P}}$ 

**Note** In some ISP systems, using a login username is the only way to identify that PPP-over-Ethernet is being used in your cable or DSL modem configuration.

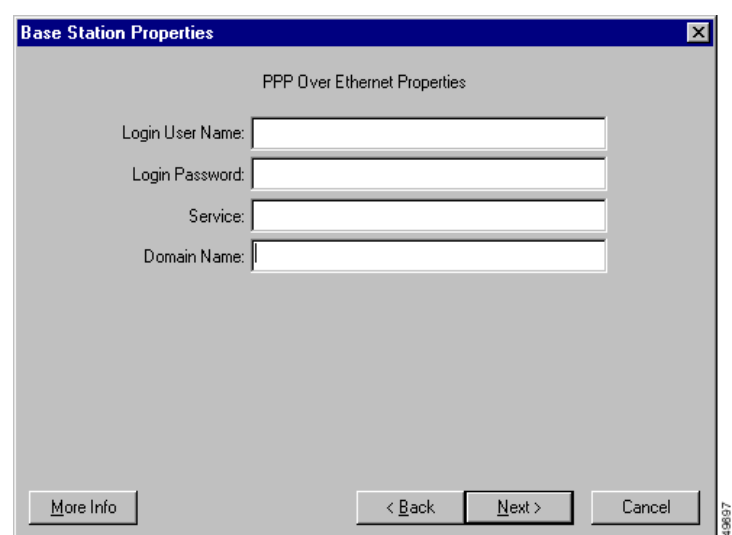

<span id="page-36-1"></span>*Figure 2-16 PPP Over Ethernet Properties Screen*

<span id="page-36-3"></span><span id="page-36-2"></span>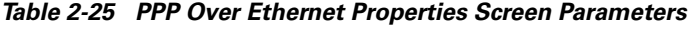

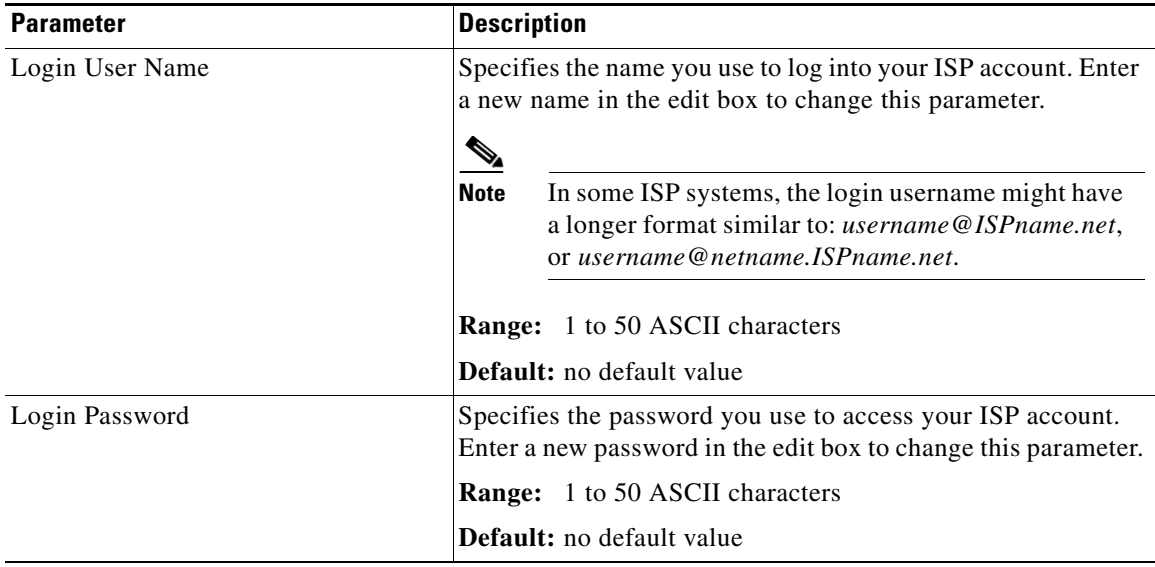

Г

| <b>Parameter</b> | <b>Description</b>                                                                                              |
|------------------|----------------------------------------------------------------------------------------------------|
| Service          | Specifies the ISP service for this connection. Enter a new<br>service in the edit box to change this parameter. |
|                  | <b>Range:</b> 1 to 50 ASCII characters                                                                          |
|                  | <b>Default:</b> no default value                                                                                |
| Domain Name      | Specifies the domain name for your ISP; for example:<br>ISPname net                                             |
|                  | Enter a new name in the edit box to change this parameter.                                                      |
|                  | <b>Range:</b> 1 to 50 ASCII characters                                                                          |
|                  | <b>Default:</b> no default value                                                                                |

*Table 2-25 PPP Over Ethernet Properties Screen Parameters*

<span id="page-37-1"></span>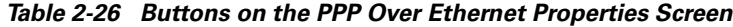

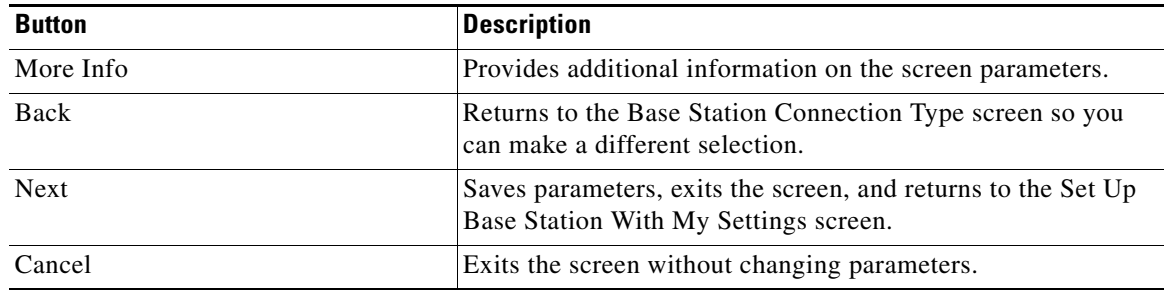

#### <span id="page-37-0"></span>**Access Point Properties**

In Access Point mode the base station can connect to an internal wired LAN. In this mode the wireless devices can access the wired LAN for network resources. The Access Point Properties screen is shown in [Figure 2-17](#page-38-0) and the parameters are listed in [Table 2-27;](#page-38-1) follow the instructions in the table to set or change any parameter. [Table 2-28](#page-39-0) describes the manual entry prameters and [Table 2-29](#page-39-1) describes the buttons on the bottom of the Access Point Properties screen.

[Figure 2-17](#page-38-0) shows the manual network address fields. The extra network address fields occur when the Obtain IP Address Automatically parameter is set to No. When this parameter is set to Yes, the base station automatically obtains the network address information from an external DHCP server on the wired network.

In Access Point mode the base station does not provide a DHCP server function or a NAT function for the wireless or wired devices. If the wired network contains a DHCP server, the wireless PCs can be set to automatically obtain network information through DHCP when using the radio card. The base station functions as a typical Access Point and pass DHCP packets to or from the DHCP server.

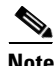

**Note** To obtain the base station IP address when using an external DHCP server, you can use the IP Setup Utility (IPSU) found on the Cisco Aironet 340 Series Base Station CD (see Installing the IPSU, page 3-6).

<span id="page-38-0"></span>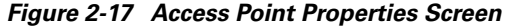

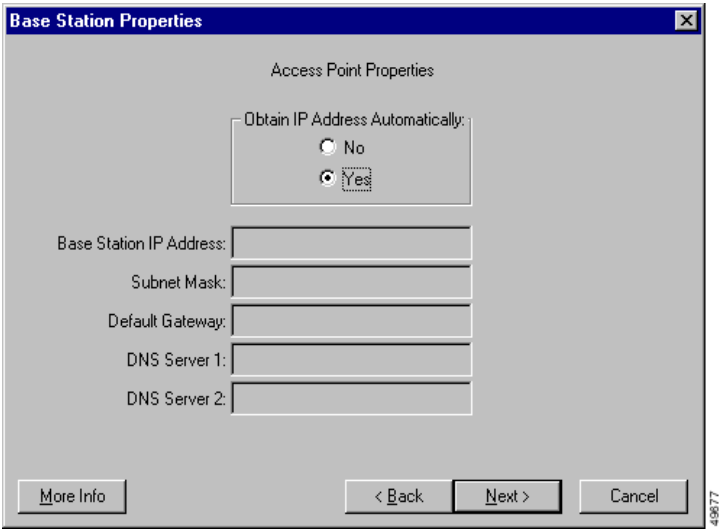

<span id="page-38-1"></span>*Table 2-27 Access Point Properties Parameters*

| <b>Parameter</b>                       | <b>Description</b>                                                                                                    |
|----------------------------------------|----------------------------------------------------------------------------------------------------|
| <b>Obtain IP Address Automatically</b> | When this parameter is set to On, the base station obtains IP<br>address information from an external DHCP server. When this<br>parameter is set to Off, you must manually enter the network<br>information shown in Table 2-28. |
|                                        | To change this parameter, click On or Off.                                                                                                    |
|                                        | Range: On or Off                                                                                                    |
|                                        | Default: On                                                                                                    |
|                                        | See Table 2-28 for manual entry information.                                                                                                    |

 $\overline{\phantom{a}}$ 

| <b>Parameter</b>               | <b>Description</b>                                                                                                    |
|--------------------------------|----------------------------------------------------------------------------------------------------|
| <b>Base Station IP Address</b> | Specifies the IP address used by the base station on both the<br>wireless and wired networks. Enter a new IP address in the<br>edit box to change this parameter.                                                          |
|                                | To configure the base station, the wireless PC must be<br><b>Note</b><br>on the same subnet as the base station.                                                                                                    |
|                                | <b>Default:</b> no default value                                                                                                    |
| <b>Subnet Mask</b>             | Specifies the address mask used to determine whether a<br>message is to or from a supported subnet. A typical format for<br>the entry is 255.255.0.0. Enter a new subnet mask in the edit<br>box to change this parameter. |
|                                | <b>Default:</b> no default value                                                                                                    |
| Default Gateway                | Specifies the IP address for the gateway used for routing<br>messages to external networks. Enter a new IP address in the<br>edit box to change this parameter.                                                            |
|                                | <b>Default:</b> no default value                                                                                                    |
| <b>DNS</b> Server 1            | Specifies the IP address of the primary DNS server. Enter a<br>new IP address in the edit box to change this parameter.                                                                                                    |
|                                | <b>Default:</b> no default value                                                                                                    |
| <b>DNS</b> Server 2            | Specifies the IP address of the secondary DNS server. Enter a<br>new IP address in the edit box to change this parameter.                                                                                                  |
|                                | Default: no default value                                                                                                    |

<span id="page-39-0"></span>*Table 2-28 Manual IP Address Information* 

<span id="page-39-1"></span>*Table 2-29 Buttons on the Access Point Properties Screen* 

| <b>Button</b> | <b>Description</b>                                                                                     |
|---------------|----------------------------------------------------------------------------------------------------|
| More Info     | Provides additional information on the screen parameters.                                              |
| Back          | Returns to the Base Station Connection Type screen so you<br>can make a different selection.           |
| <b>Next</b>   | Saves parameters, exits the screen, and returns to the Set Up<br>Base Station With My Settings screen. |
| Cancel        | Exits the screen without changing parameters.                                                          |

### **Load New Firmware into Base Station**

With the Load New Firmware Into Base Station option you can upgrade the firmware in the base station. A standard Open dialog box appears, allowing you to locate the appropriate base station firmware image file. The image file has a name similar to *filename.450*. Select the file and then click the **Open** button. The firmware update progress is indicated by a progress bar showing the percentage complete. When the upgrade is finished, the progress bar indicates 100%.]

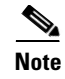

**Note** During the firmware upgrade, do not turn the base station power off. Failure to fully complete the upgrade may result in a non-operatable unit.

You can exit the process without loading new firmware by selecting the **Cancel** button.

#### <span id="page-40-0"></span>**Load New Modem Firmware**

With the Load New Modem Firmware option you can upgrade the firmware in the base station modem. A standard Open dialog box appears in which you can locate the appropriate base station modem firmware file. The firmware file has a name similar to *filename.MDM*. Select the file and then click the **Open** button. The firmware update progress is indicated by a progress bar showing the percentage complete. When the upgrade is finished, the progress bar indicates 100%

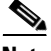

**Note** During the firmware upgrade, do not turn the base station power off. Failure to fully complete the upgrade may result in a non-operatable unit.

You can exit the process without loading new firmware by clicking the **Cancel** button.

I

### <span id="page-41-0"></span>**Options Pull-Down Menu**

The Options pull-down menu (see [Figure 2-18\)](#page-41-1) allows you to create a floppy disk copy of the configuration information to use when configuring new wireless PCs. Also, it enables you to revise the Status Bar Clock setting to display seconds. [Table 2-30](#page-41-2) defines the selectable options in the pull-down menu.

<span id="page-41-1"></span>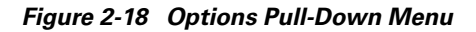

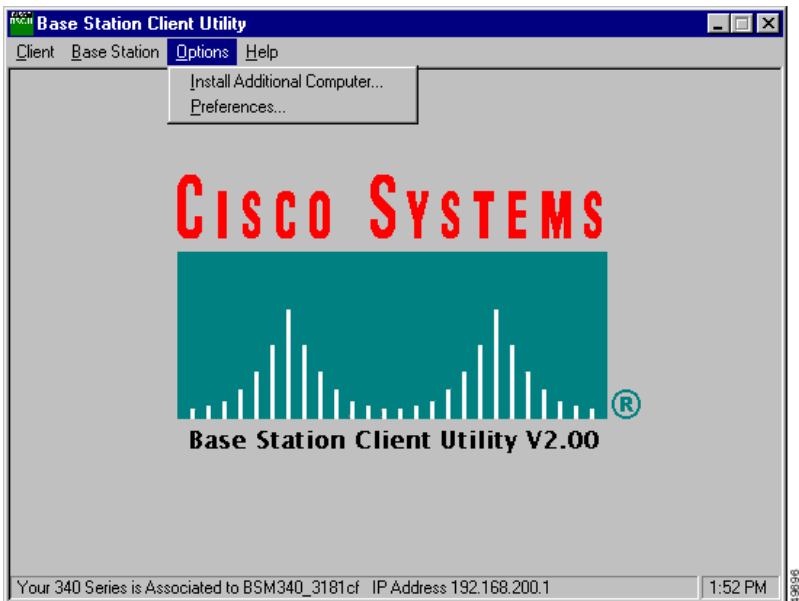

<span id="page-41-2"></span>*Table 2-30 Options Pull-Down Menu Selections*

| <b>Parameter</b>            | <b>Description</b>                                                                                                    |
|-----------------------------|----------------------------------------------------------------------------------------------------|
| Install Additional Computer | You can use this option to save the client radio card<br>configuration parameters to a disk file to set up another<br>wireless PC (see "Install Additional Computer" section on<br>page $2-43$ ). |
| Preferences                 | You can use this option to display seconds in the Status Bar<br>Clock (see "Preferences" section on page 2-44).                                                                                   |

T

#### <span id="page-42-0"></span>**Install Additional Computer**

You can use the Install Additional Computer option to save the client radio card configuration parameters to set up additional wireless PCs with a client radio card. The configuration information is saved to a floppy disk for portability to a new wireless PC when you click **Save to Floppy Drive** on the bottom of the Install Additional Computer screen.

[Figure 2-19](#page-42-1) shows the Install Additional Computer screen and [Table 2-31](#page-42-2) describes the buttons on the bottom of the screen.

The following configuration information is saved:

- **•** PC's network name
- **•** SSID
- **•** WEP Encryption Key
- **•** Encryption enabled or disabled

#### <span id="page-42-1"></span>*Figure 2-19 Install Additional Computer Screen*

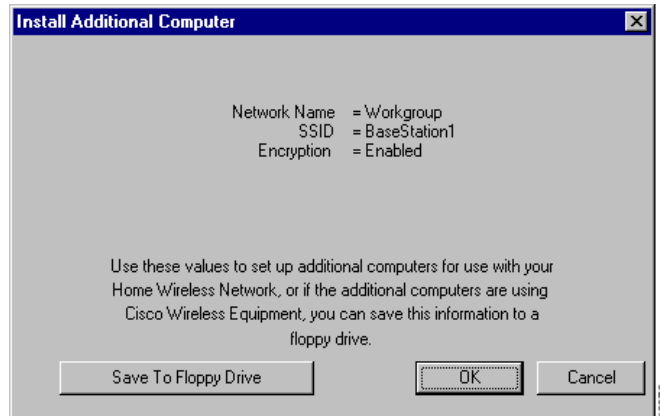

<span id="page-42-2"></span>*Table 2-31 Buttons on the Install Additional Computer Screen*

| <b>Button</b>        | <b>Description</b>                                                                                                    |
|----------------------|----------------------------------------------------------------------------------------------------|
| Save To Floppy Drive | You can use this button to save the client radio card<br>configuration parameters to a floppy disk. The floppy disk can<br>be used to configure a client radio card in another wireless PC<br>(see "Edit Client Properties" section on page 2-8). |
| OK                   | Saves parameters and exits the screen.                                                                                                    |
| Cancel               | Exits the screen without changing parameters.                                                                                                    |

Г

#### <span id="page-43-0"></span>**Preferences**

With the Preferences option you can display seconds in the Status Bar Clock that appears on the bottom of the Cisco Aironet Base Station Client Utility's main screen (see [Figure 2-1\)](#page-5-0). [Figure 2-20](#page-43-1) illustrates the Preferences Option screen. To configure the Status Bar Clock to display seconds, click **Display Seconds on Clock**.

<span id="page-43-1"></span>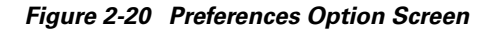

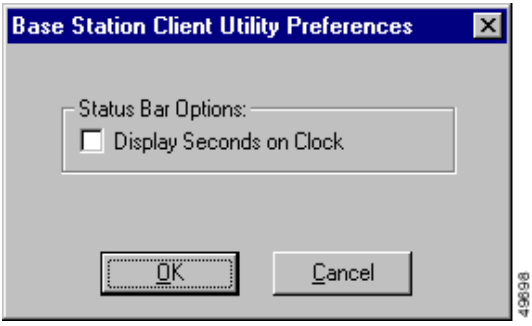

# <span id="page-44-0"></span>**Getting Help**

To access information about BSCU, press **F1** or select **Contents** from the Help pull-down menu (see [Figure 2-21\)](#page-44-1). An overview of BSCU is displayed.

From the Overview of the Cisco Aironet Base Station Client Utility screen, you can access additional information.

- **•** To access information on specific menu options, click **Contents**; double-click **Base Station Client Utility Commands**, the desired menu (such as Options Menu), and the desired topic (such as Preferences).
- **•** To access information on specific parameters, click **Contents**; then double-click the following selections when they appear: **Configurable Parameters**, **Series 340/350 Wireless LAN Adapter**, **Wireless Network Parameters**, and the desired parameter (such as Computer Name).
- **•** To access information on specific diagnostic topics, click **Contents**; double-click **Run Time Diagnostic Information**, a diagnostic category (such as Running a TCP/IP Linktest), and the desired topic (such as TCP/IP Linktest).
- **•** To search for a specific topic, click **Index**, select an index entry, and click **Display**.
- **•** To search for a specific word or phrase, click **Contents** or **Index**, click the **Find** tab, and follow the instructions in the Find Setup Wizard window.

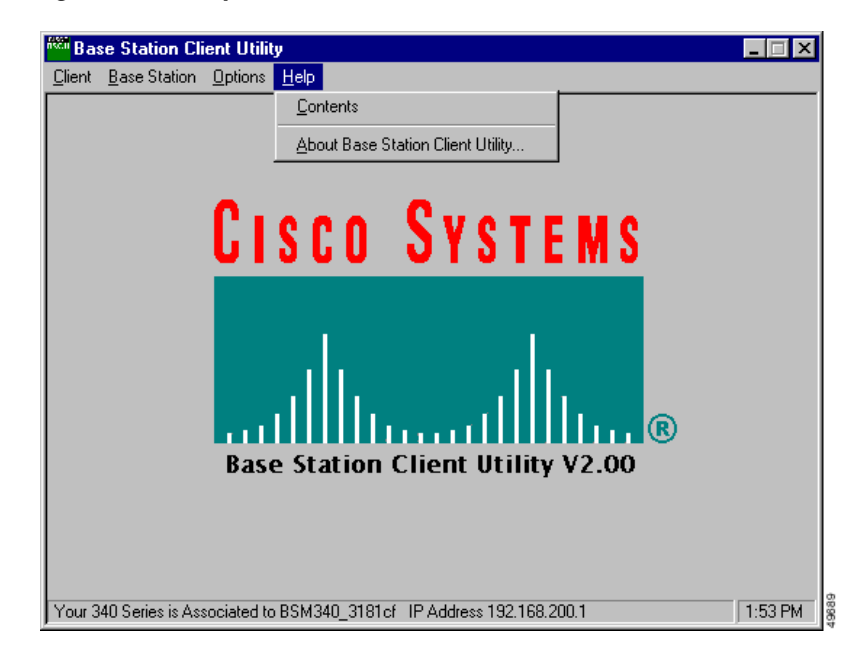

<span id="page-44-1"></span>*Figure 2-21 Help Pull-Down Menu Screen*

# <span id="page-45-0"></span>**Exiting BSCU**

To exit BSCU, select **Exit** from the Client pull-down menu (see [Figure 2-22](#page-45-1)).

<span id="page-45-1"></span>*Figure 2-22 Exit Option*

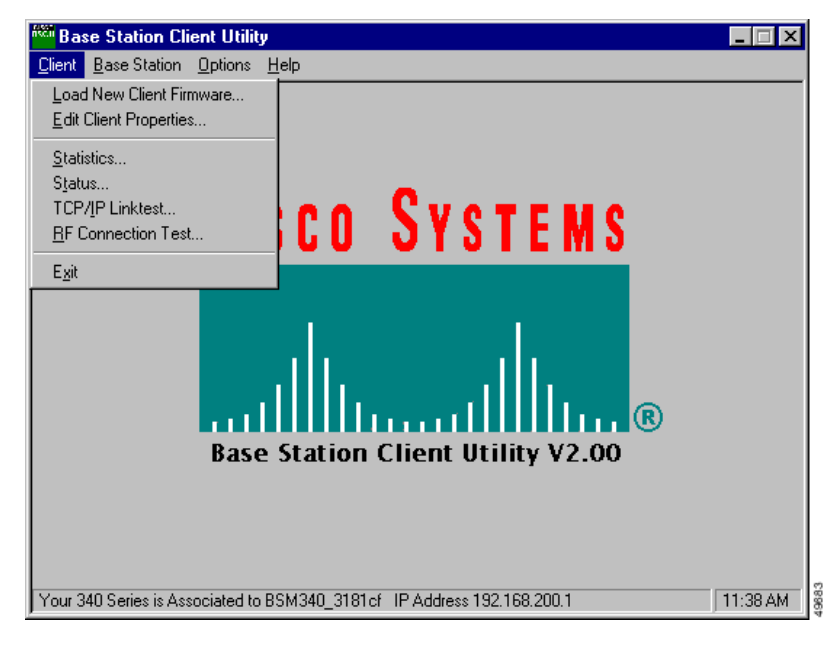